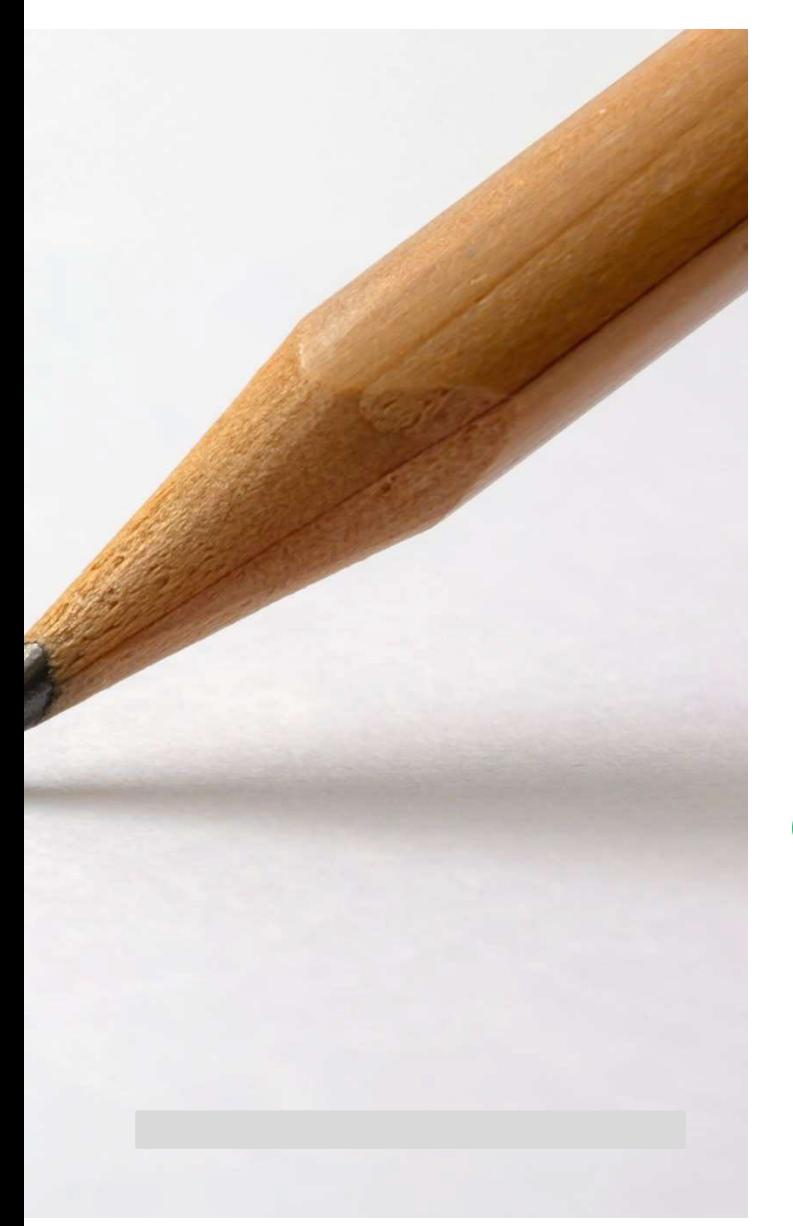

# Spring EQ correspondent

### **Correspondent Portal Administration Guide for Sellers**

1 1

*Use this Quick Reference Guide to assist with the creation of new user accounts, existing user password resets, changes to branch associations, and for the reactivation or deactivation of user accounts.*

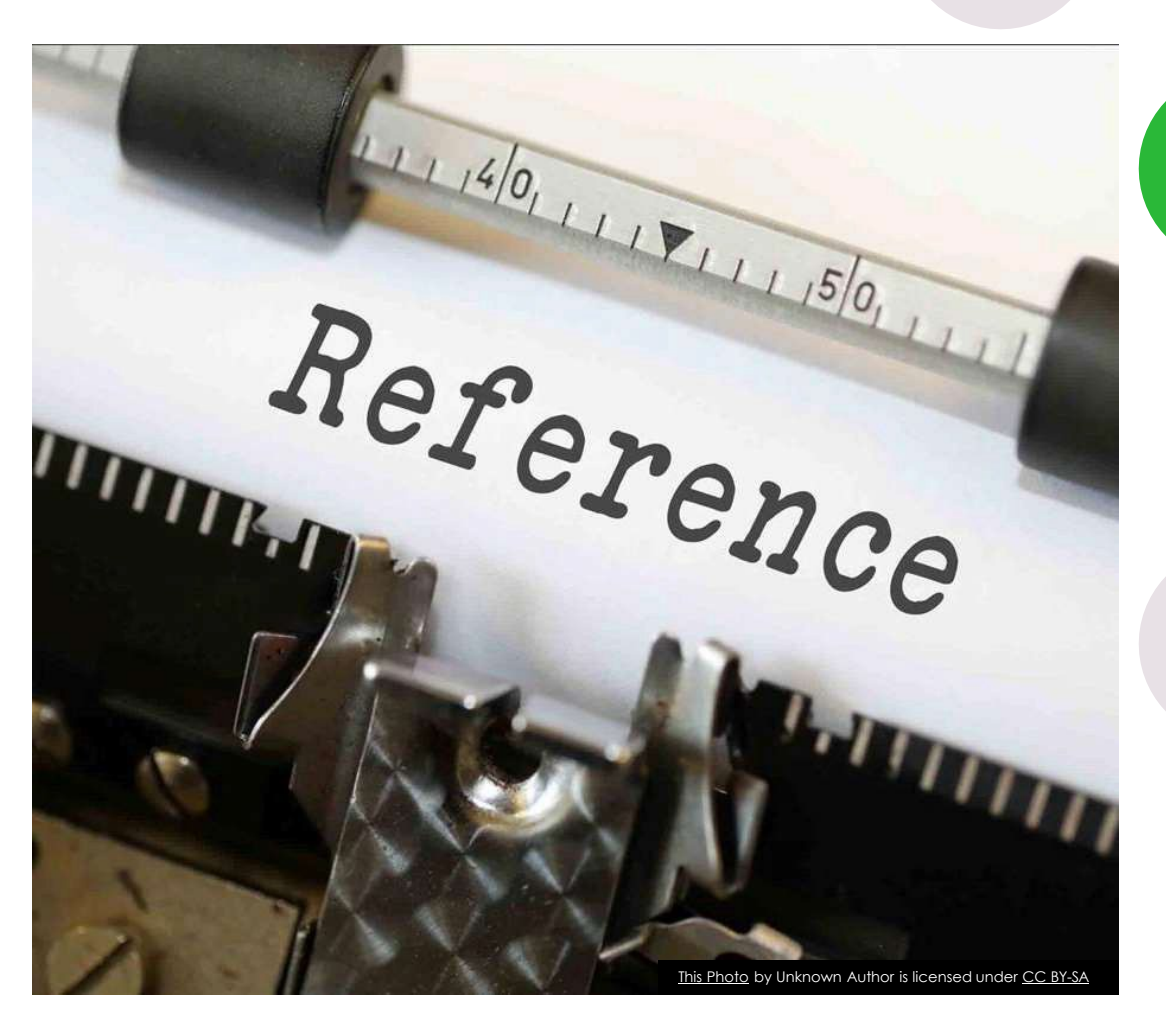

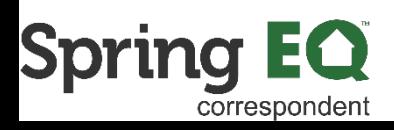

### Correspondent Portal Administrator Guide

1 Navigate to [https://seller.springeq.com/portal/#/login](https://nam10.safelinks.protection.outlook.com/?url=https%3A%2F%2Fseller.springeq.com%2Fportal%2F%23%2Flogin&data=05%7C02%7Ckelly.martin%40springeq.com%7Ca6c9116d7f5f4a75a59b08dc49b13a3f%7Ce10751b69dfc4fafb37daa5bdca24fcf%7C0%7C0%7C638466272734629694%7CUnknown%7CTWFpbGZsb3d8eyJWIjoiMC4wLjAwMDAiLCJQIjoiV2luMzIiLCJBTiI6Ik1haWwiLCJXVCI6Mn0%3D%7C0%7C%7C%7C&sdata=Kbyuxx2f7%2BA5mlS9fSkdszBg7RNn%2BDvIBZjSeBDMb60%3D&reserved=0)

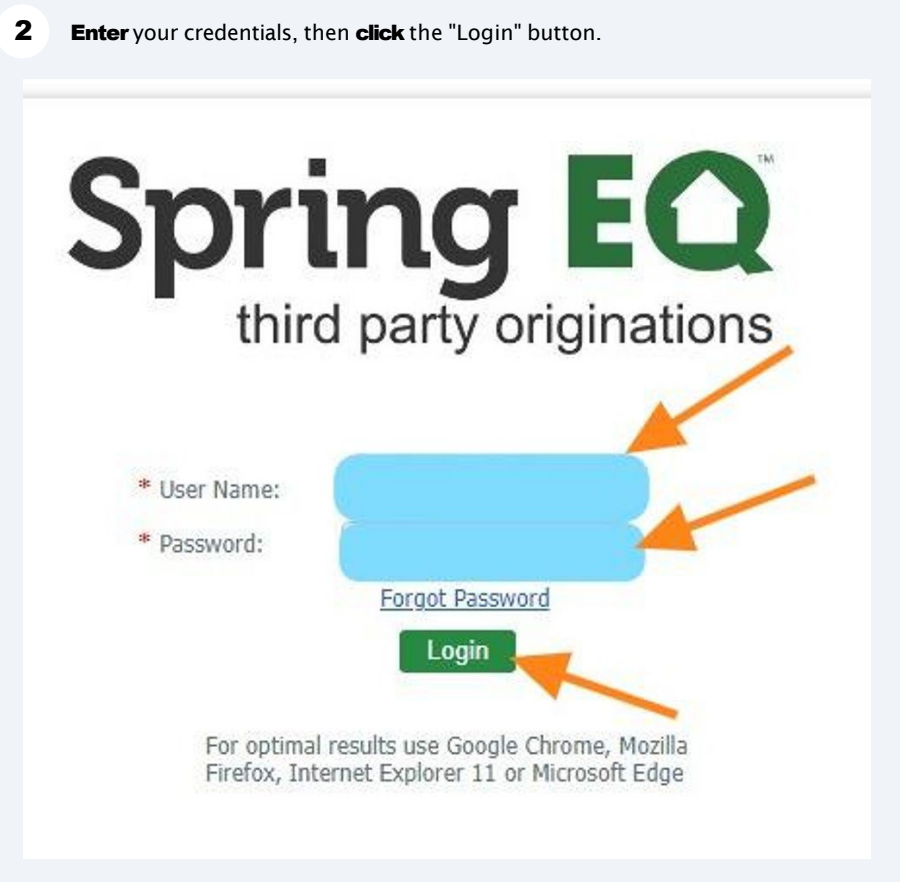

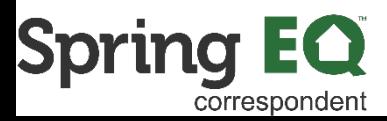

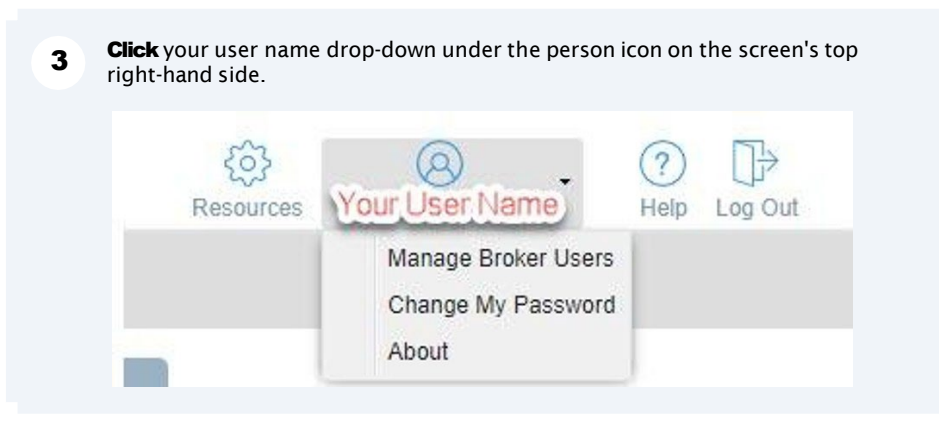

4 Click "Manage Broker Users" in the drop-down selections.

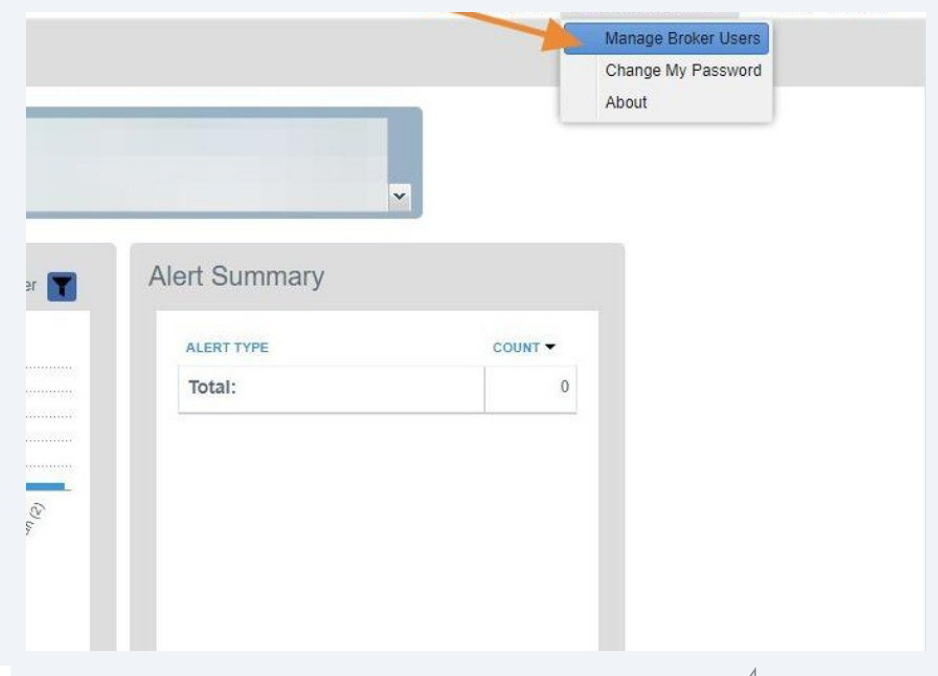

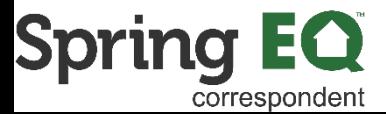

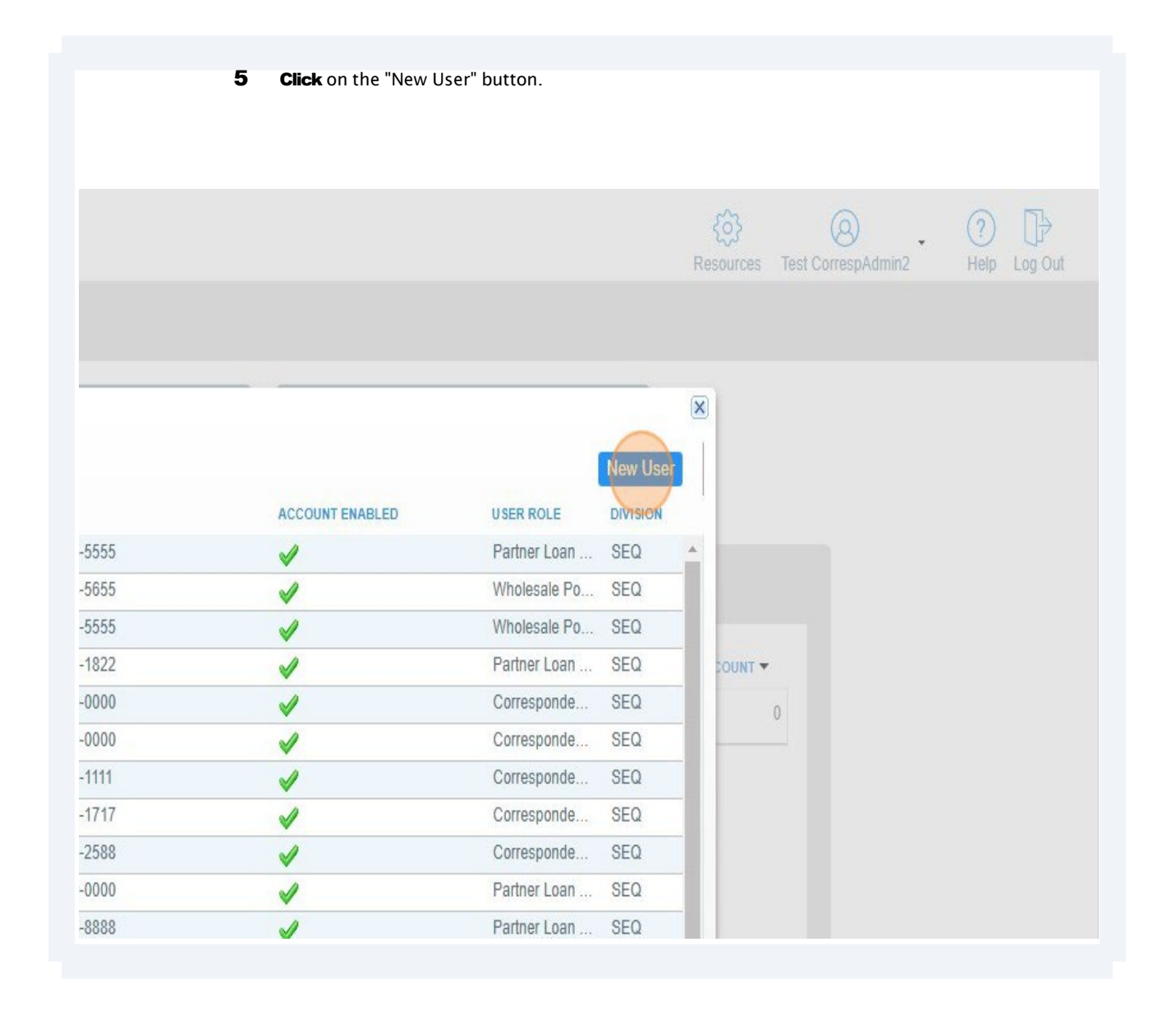

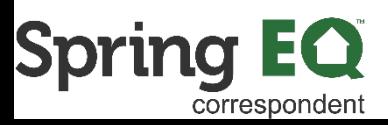

**6** Click the "\* User ID:" field. Use the naming convention of "c-FirstNameLastName"<br>Example: John Smith would be given a User ID of c-JohnSmith

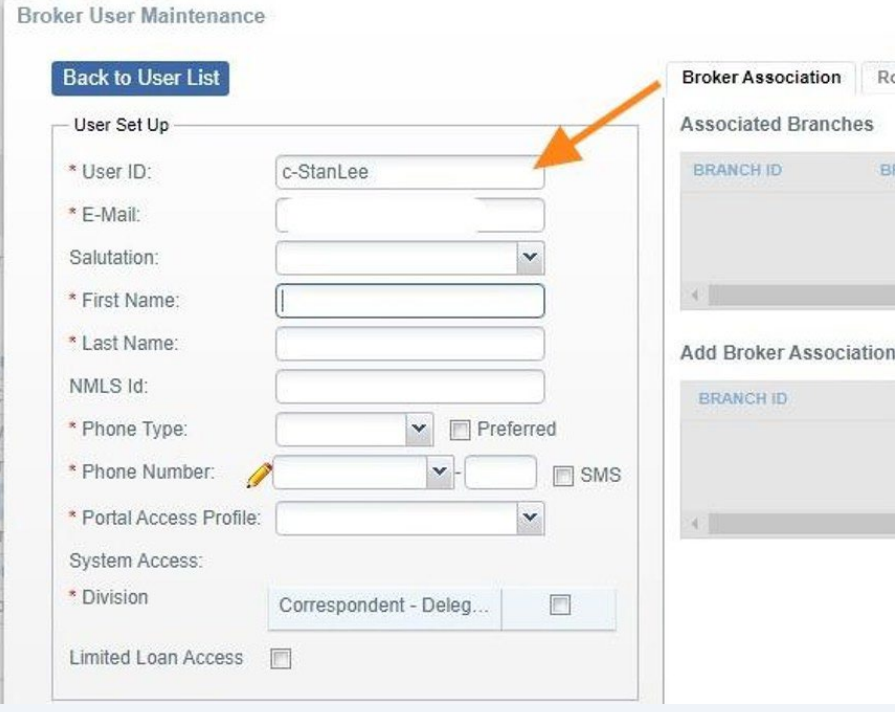

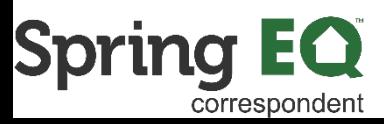

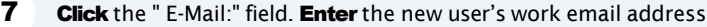

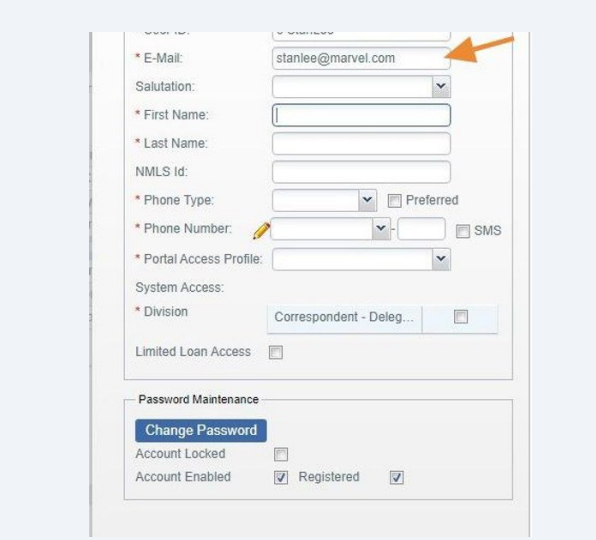

### 8 Click the "First Name:" field. Enter the new user's first name.

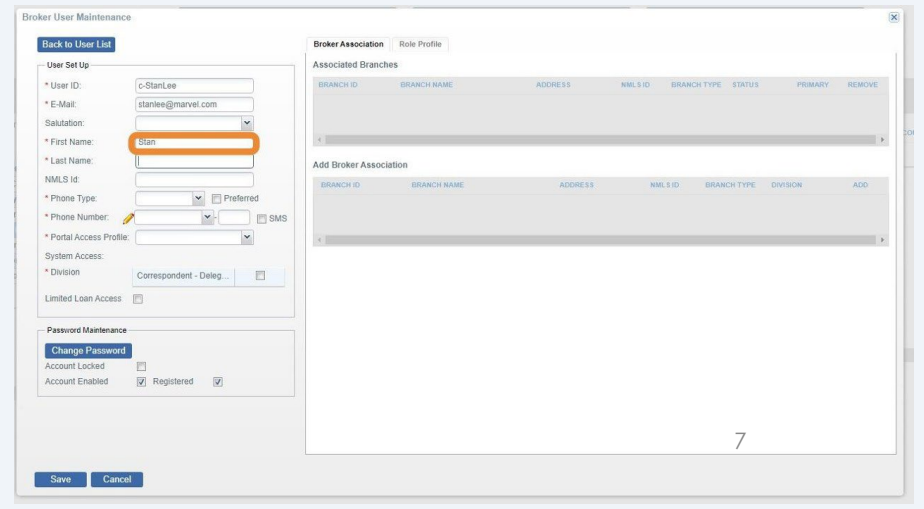

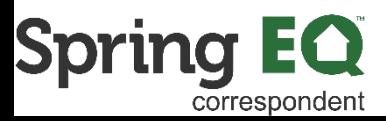

**9** Click the "\* Last Name:" field. Enter the new user's last name.

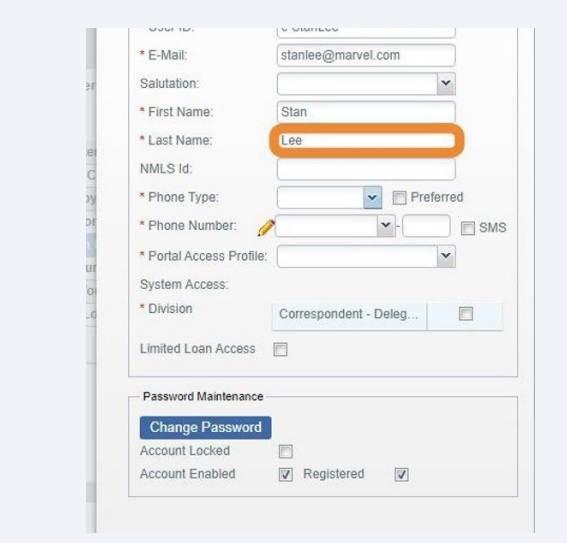

10 Never enter the NMLS Id. Always leave this blank.

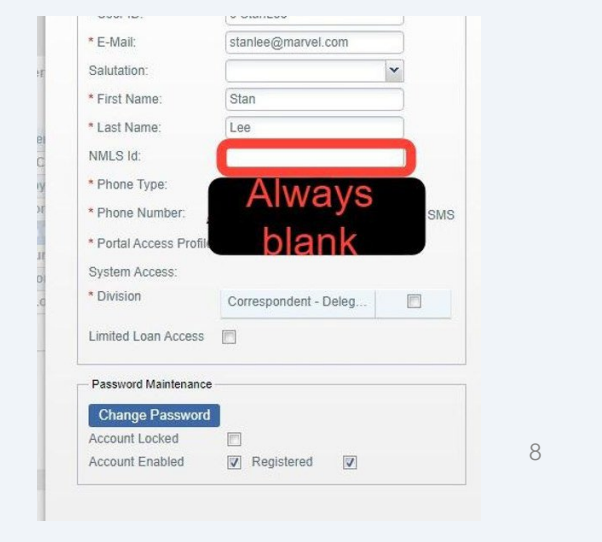

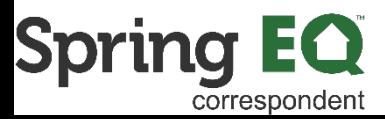

#### **11** Phone Type: Click on the drop-down arrow. Select "Work" unless their cell phone<br>we are vided than select was provided, then **select** "Mobile" instead.

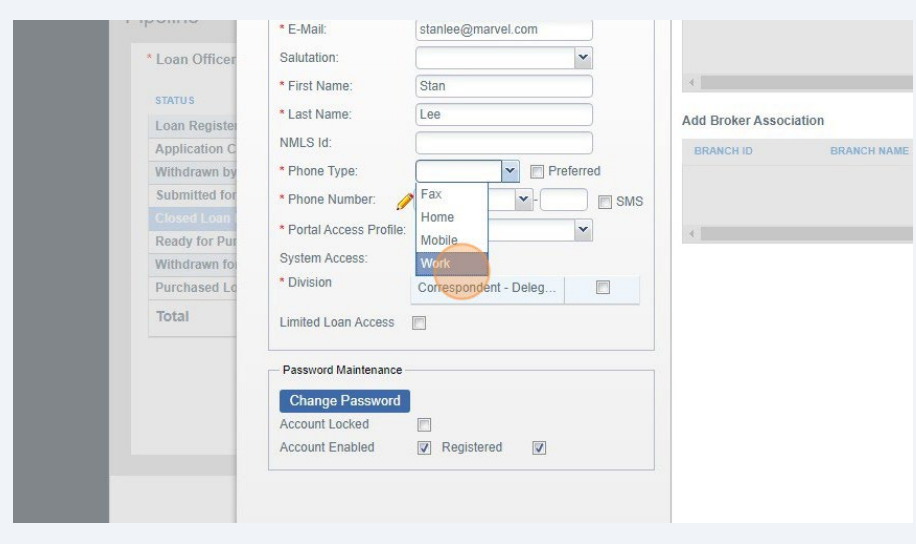

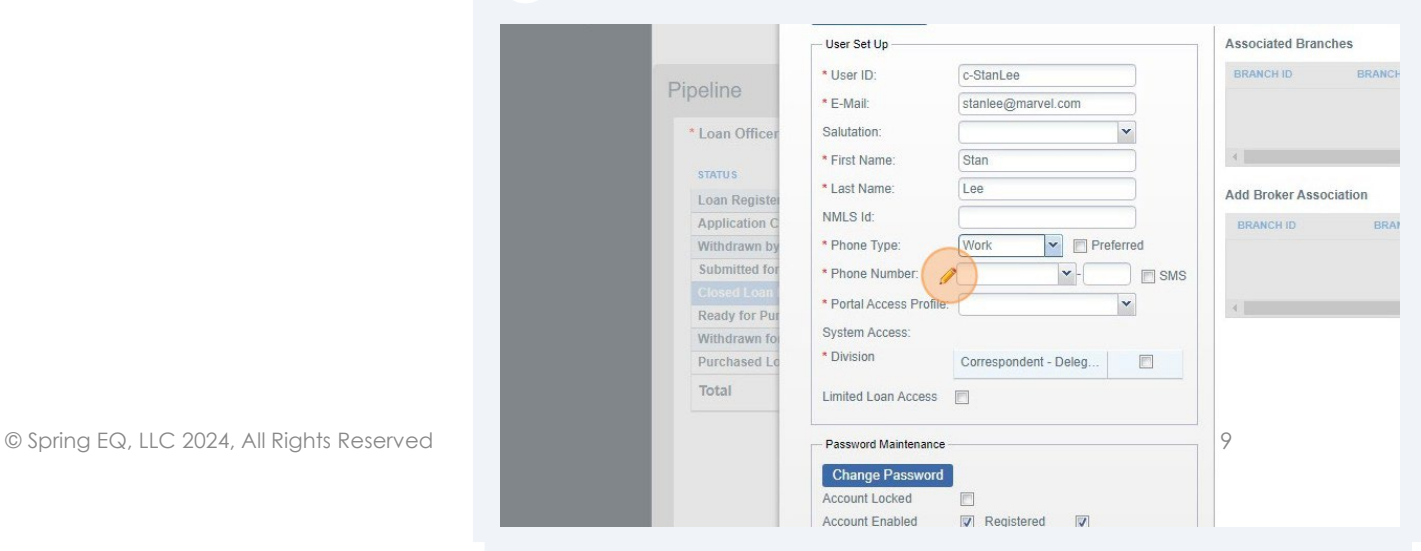

### 12 Phone Number: Click on the pencil icon.

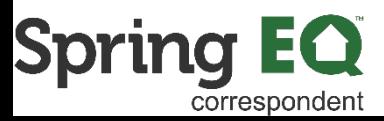

**13** Enter the new user's phone number, and check the box for "Preferred", then click Save. If you skip the "Preferred" check box, the number will not save.

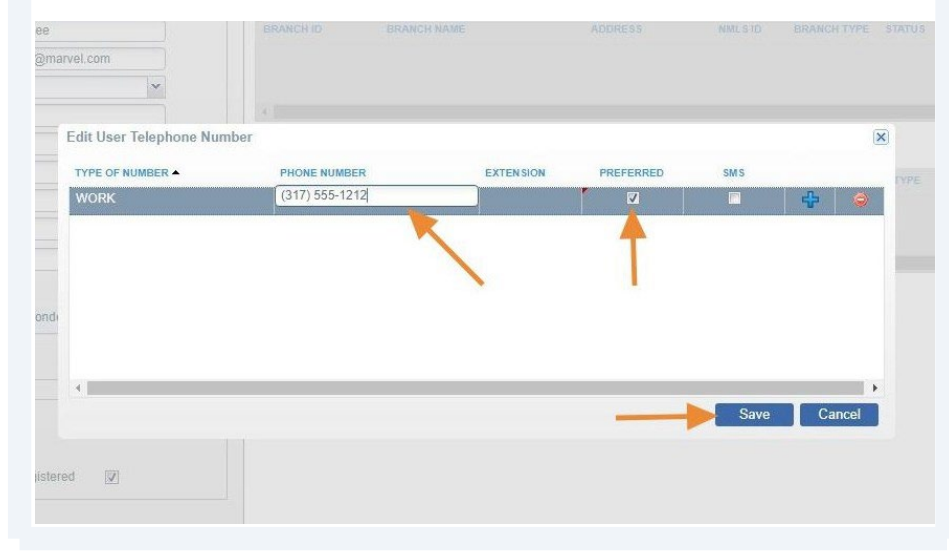

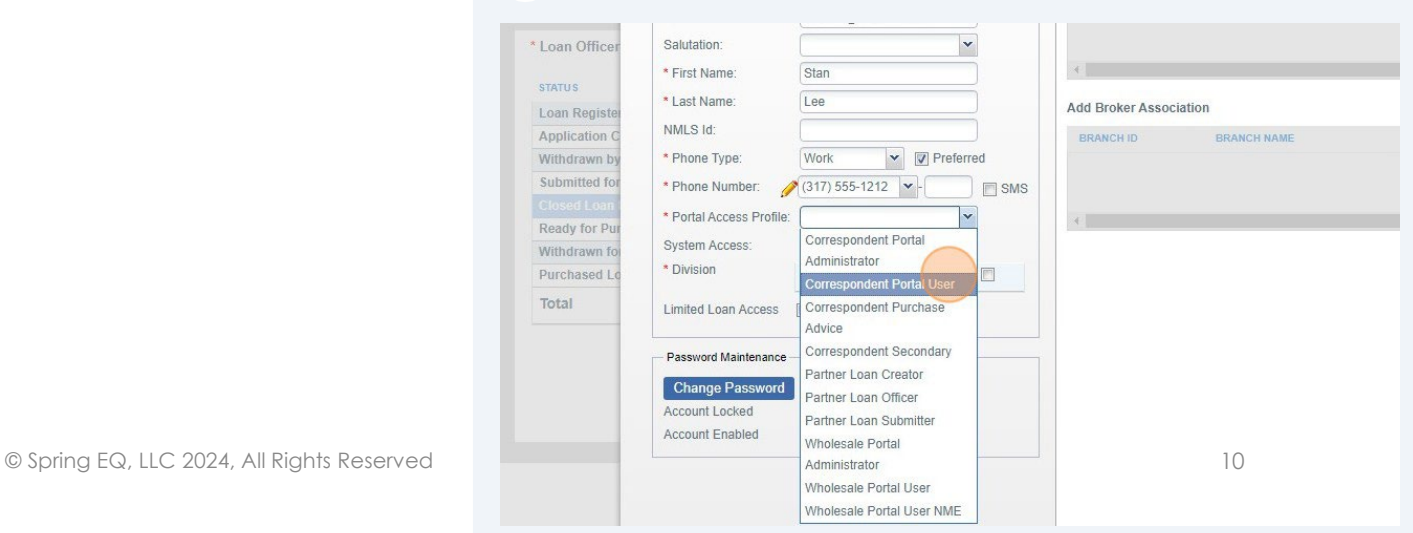

### **14** Portal Access Profile: **Select** the appropriate user profile. See the definitions of each role below.

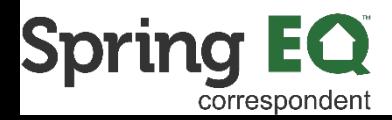

#### Tip! Following are the definitions of Portal Access Profile.

 $(i)$ 

1. Correspondent Administrator – assigned to at least one person who can control access for all of the other users in the portal.

2. Correspondent Portal User – should be assigned to any Seller user who will be using the Portal for registering loans, submitting loans, managing Conditions, and uploading documents. Anyone being assigned this profile should also be assigned the following roles – Partner Loan Creator, Partner Loan Officer, and Partner Loan Submitter.

1. Anyone being assigned this profile should also be assigned the following roles – Partner Loan Creator, Partner Loan Officer, and Partner Loan Submitter.

3. Correspondent Secondary – should be assigned to any Seller user who will be locking loans.

4. Correspondent Purchase Advice – should be assigned to any Seller user who will need to view the Purchase Advice.

15 \*Division - Click the box next to Correspondent-Delegated or Correspondent - Non-Delegated. This will automatically be correct based on your channel.

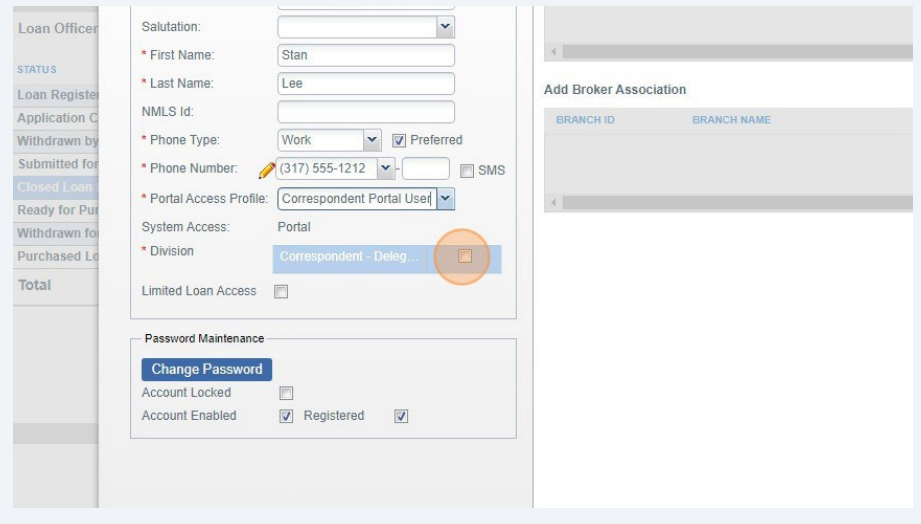

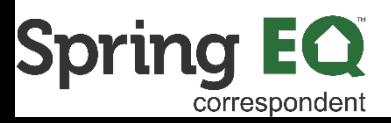

#### 16 Limited Loan Access: NEVER CHECK THIS OPTION

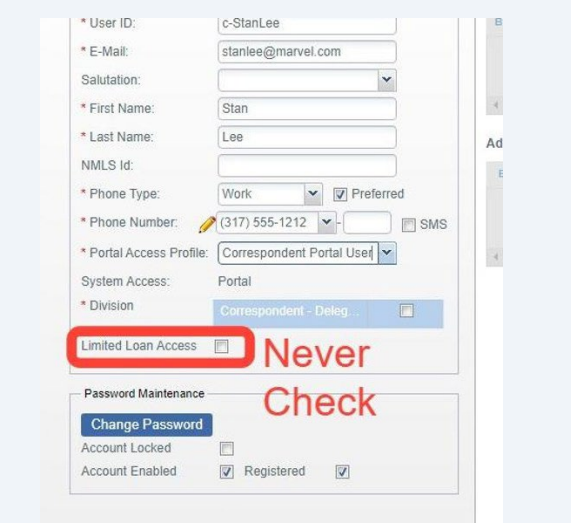

#### **17 Click** on the "Change Password" Button.

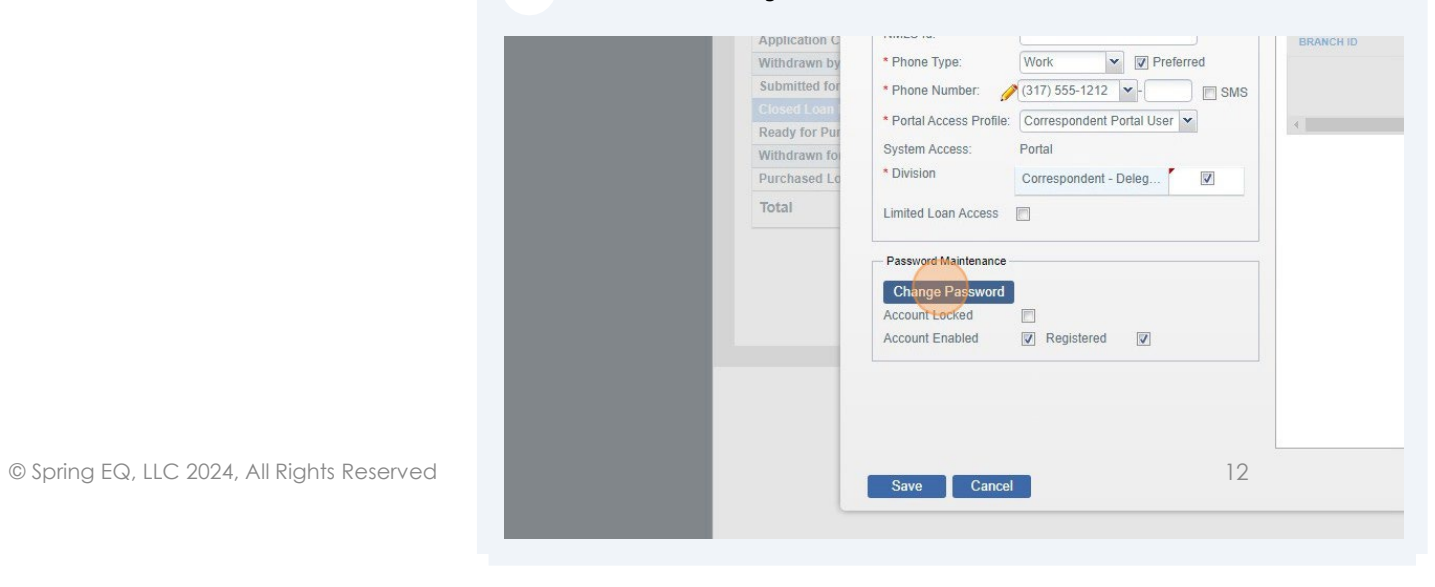

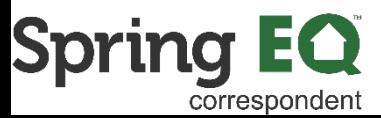

**18 Click** the "\* New Password:" field. **Enter** the password you are assigning in both boxes. Make sure that it meets the Password Requirements.

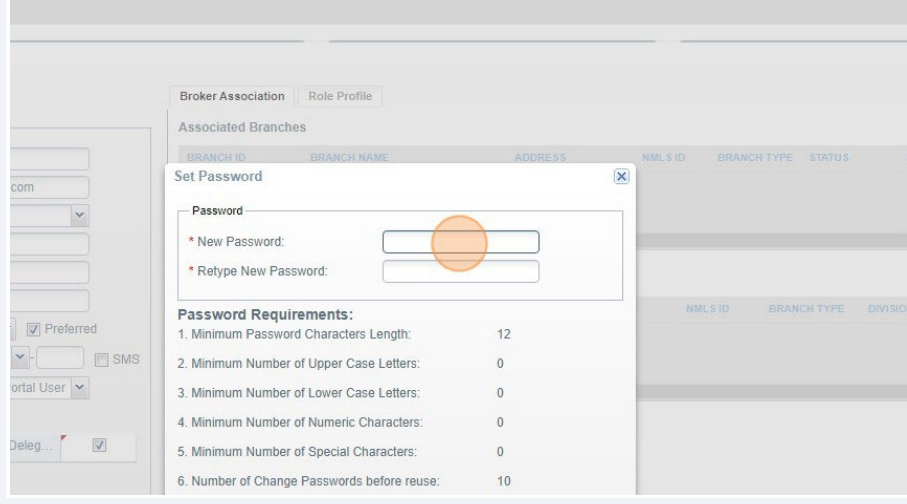

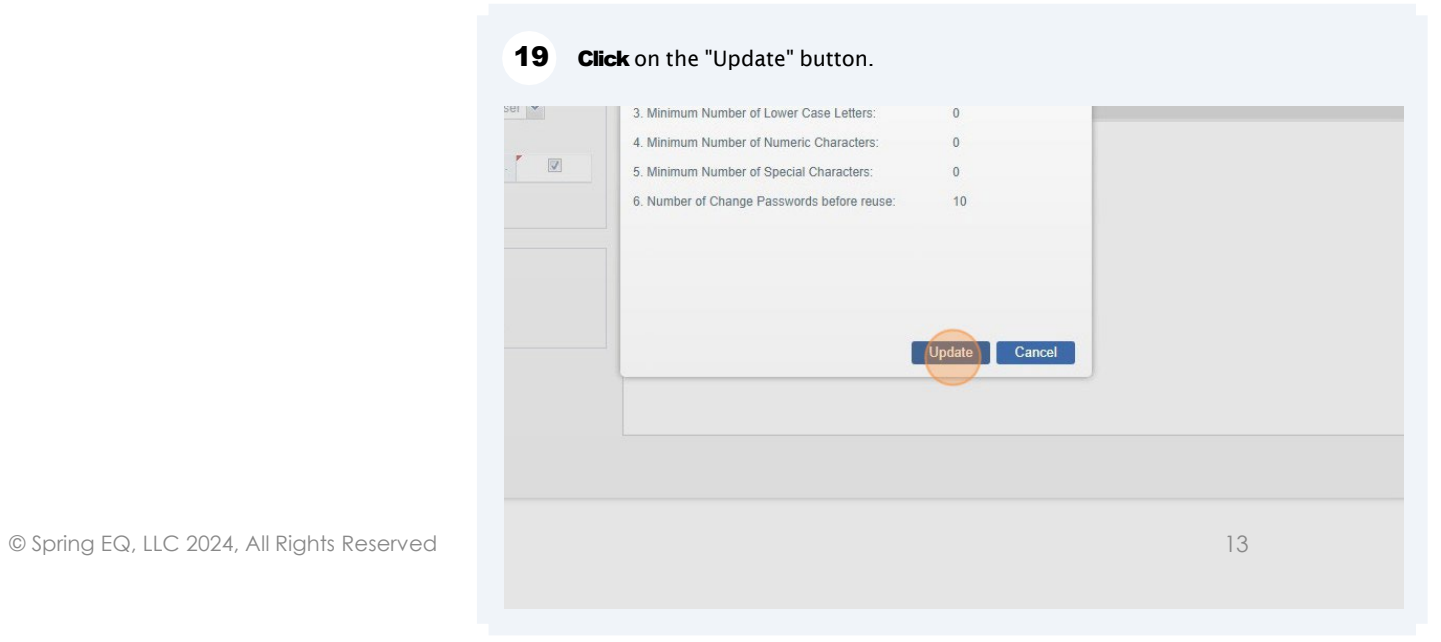

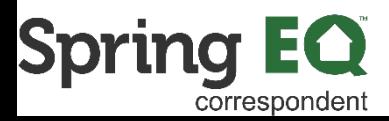

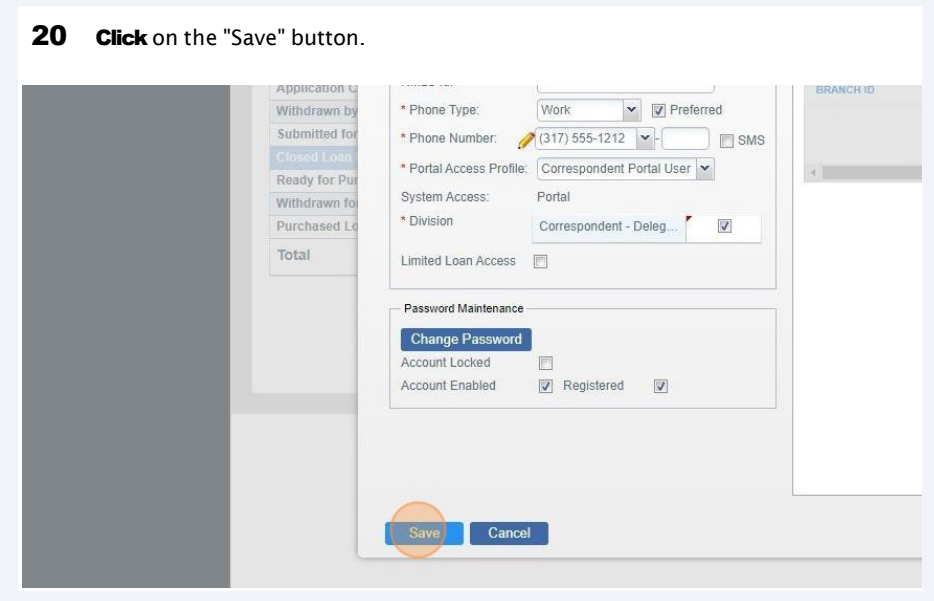

21 A pop-up will appear asking if you want to associate the user to the branch that is shown. If it is correct, click the "Yes" button. If incorrect, go to step 23.

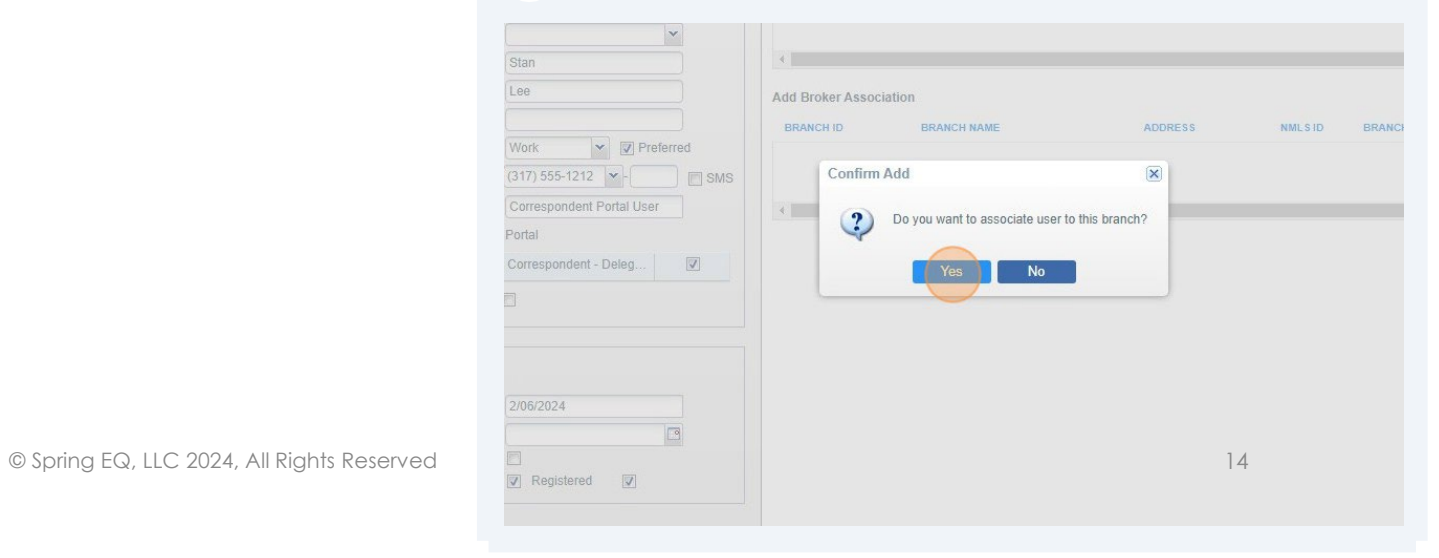

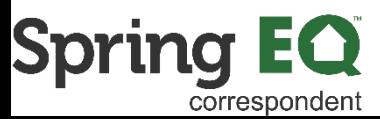

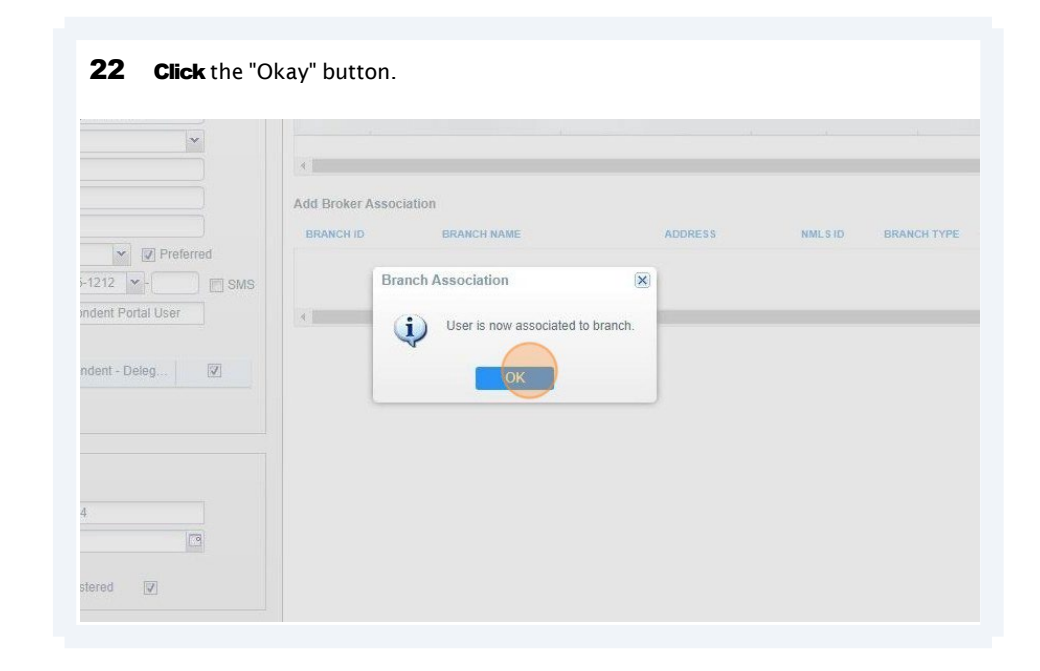

A pop-up will appear asking if you want to associate the user to the branch that is shown. If it is incorrect, **click** the "No" button.

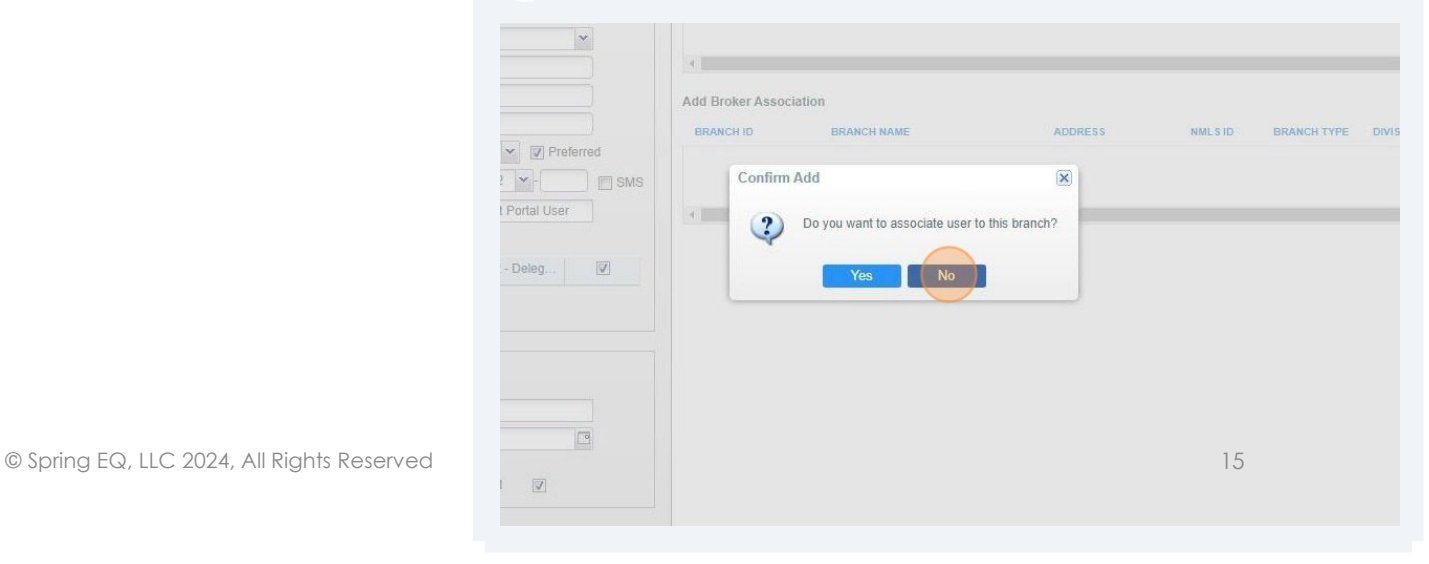

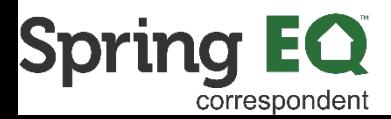

24 To remove this branch from this user, **click** the red "Remove" button at the end of the branch information.

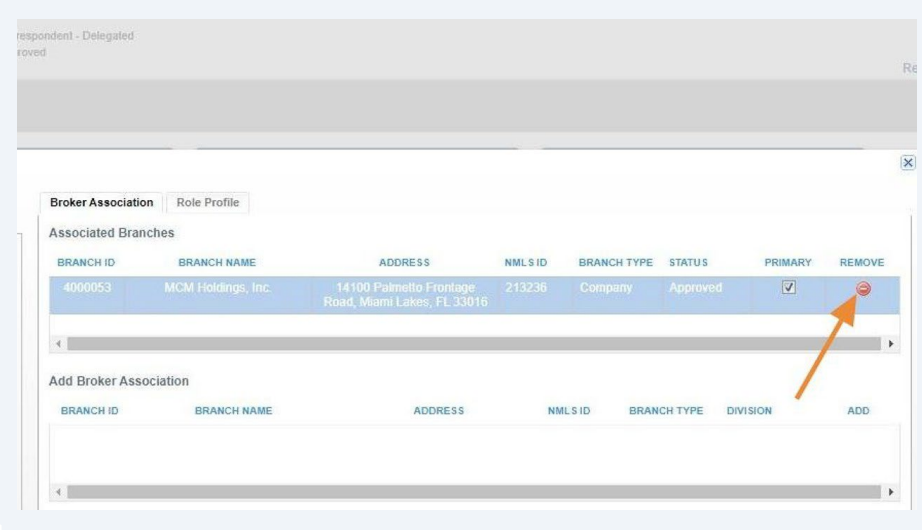

#### 25 When the pop-up comes up, **click** the "Yes" button to remove the user from association to this branch.

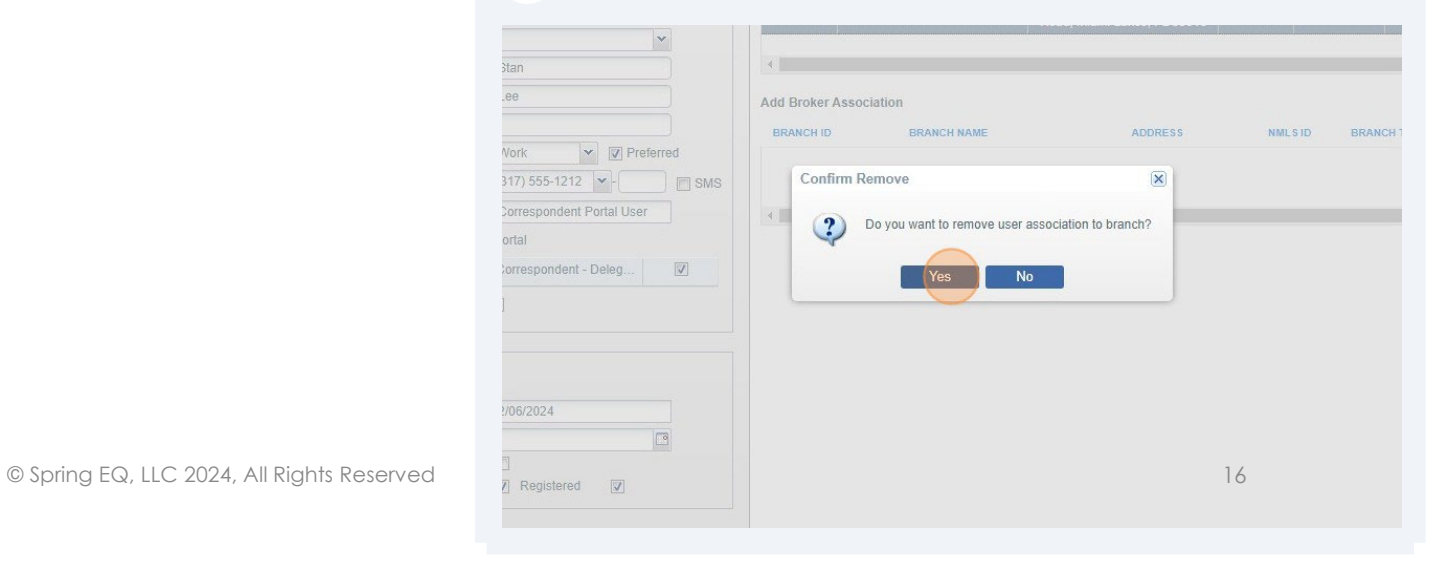

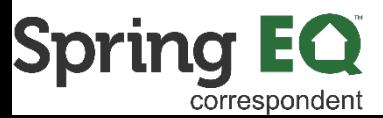

26 Click "Okay" to complete the removal of the branch from this user. Go back to step 21 and select the branch the user should be associated with.

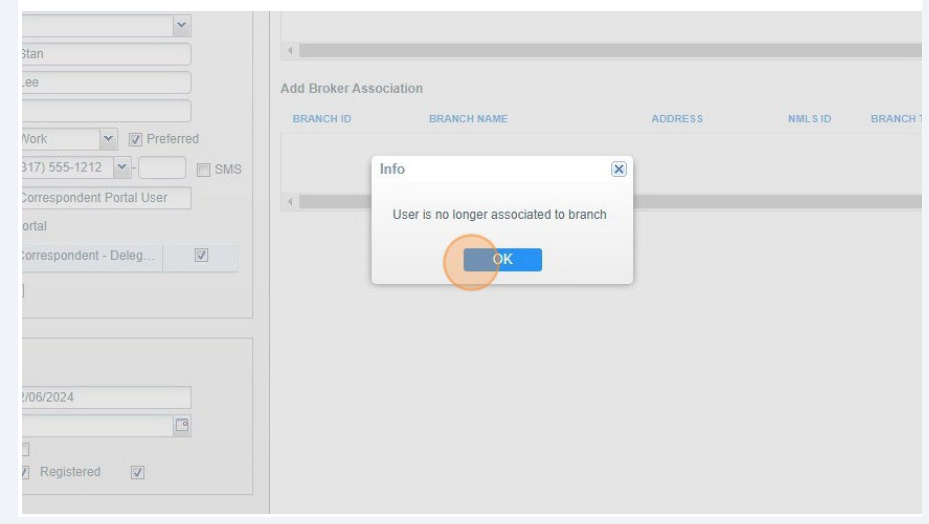

#### $(i)$ Roles are the same as the Portal Access Profiles.

1. Correspondent Administrator – assigned to at least one person who can control access for all of the other users in the portal.

2. Correspondent Portal User – should be assigned to any Seller user who will be using the Portal for registering loans, submitting loans, managing Conditions, and uploading documents. Anyone being assigned this Profile should also be assigned the following roles – Partner Loan Creator, Partner Loan Officer, and Partner Loan Submitter.

1. Anyone being assigned this Profile should also be assigned the following roles – Partner Loan Creator, Partner Loan Officer, and Partner Loan Submitter.

3. Correspondent Secondary – should be assigned to any Seller user who will be locking loans.

4. Correspondent Purchase Advice – should be assigned to any Seller user who will need to view the Purchase Advice.

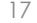

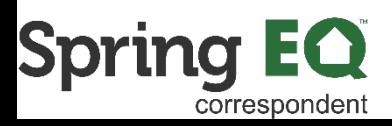

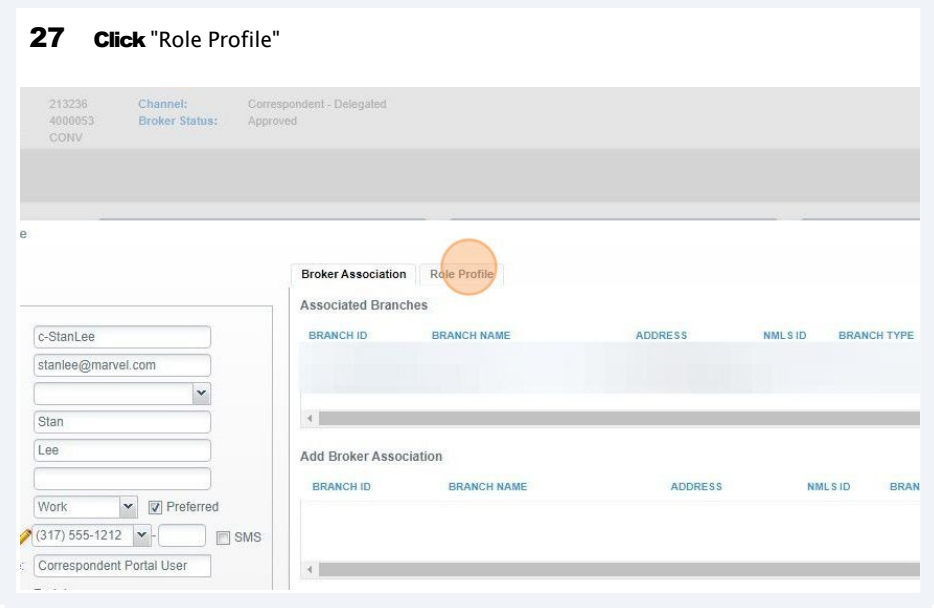

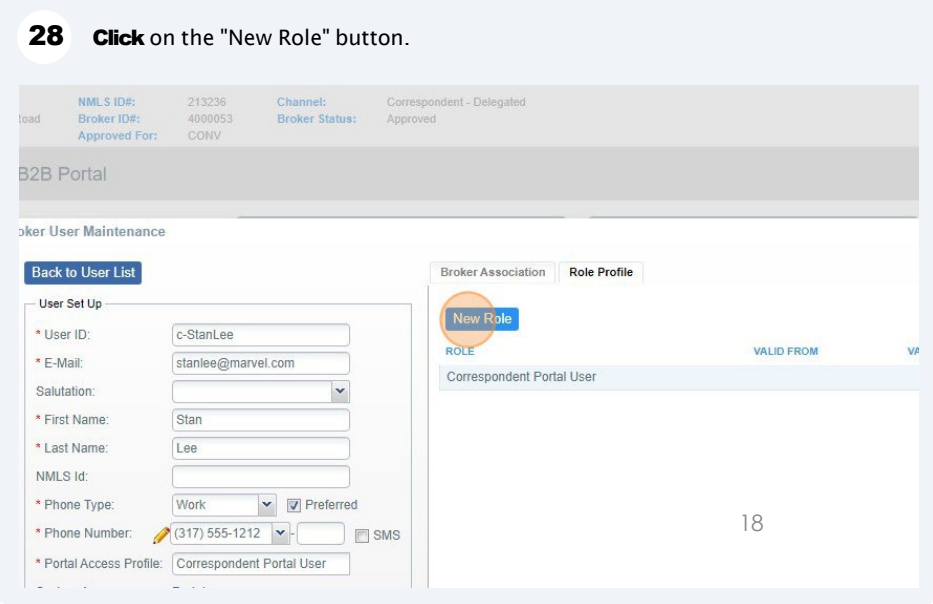

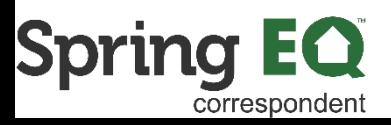

 $\binom{1}{1}$ If the user added is listed as a "Correspondent Portal User", the three additional roles in steps 29-40 must be added.

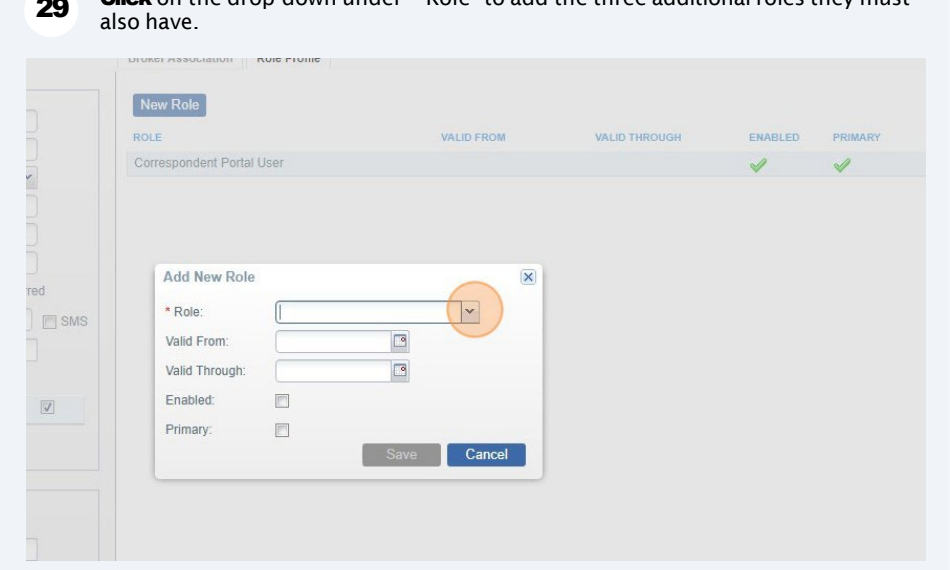

**Click** on the drop-down under "\*Role" to add the three additional roles they must

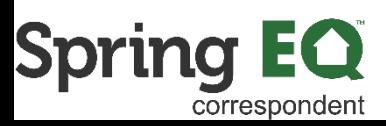

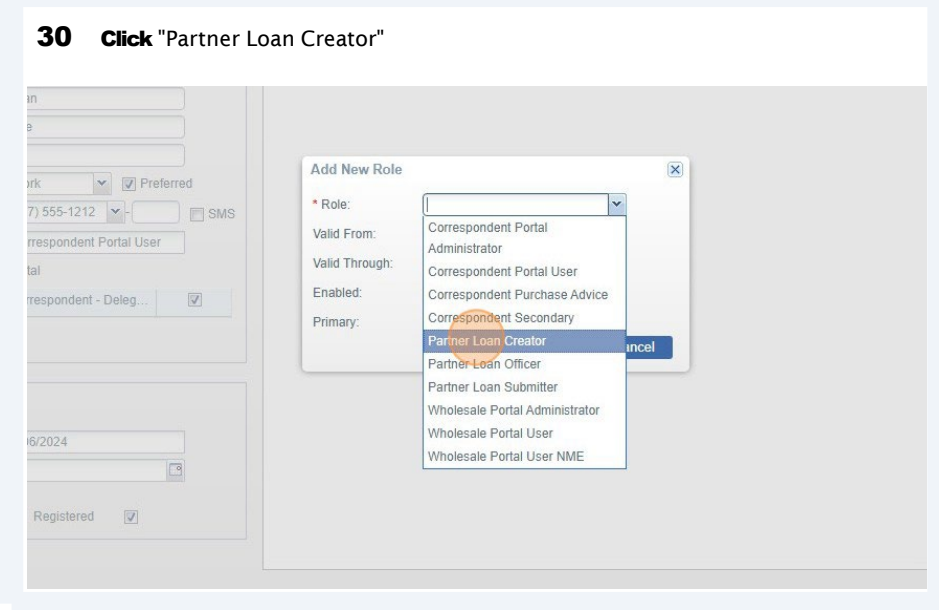

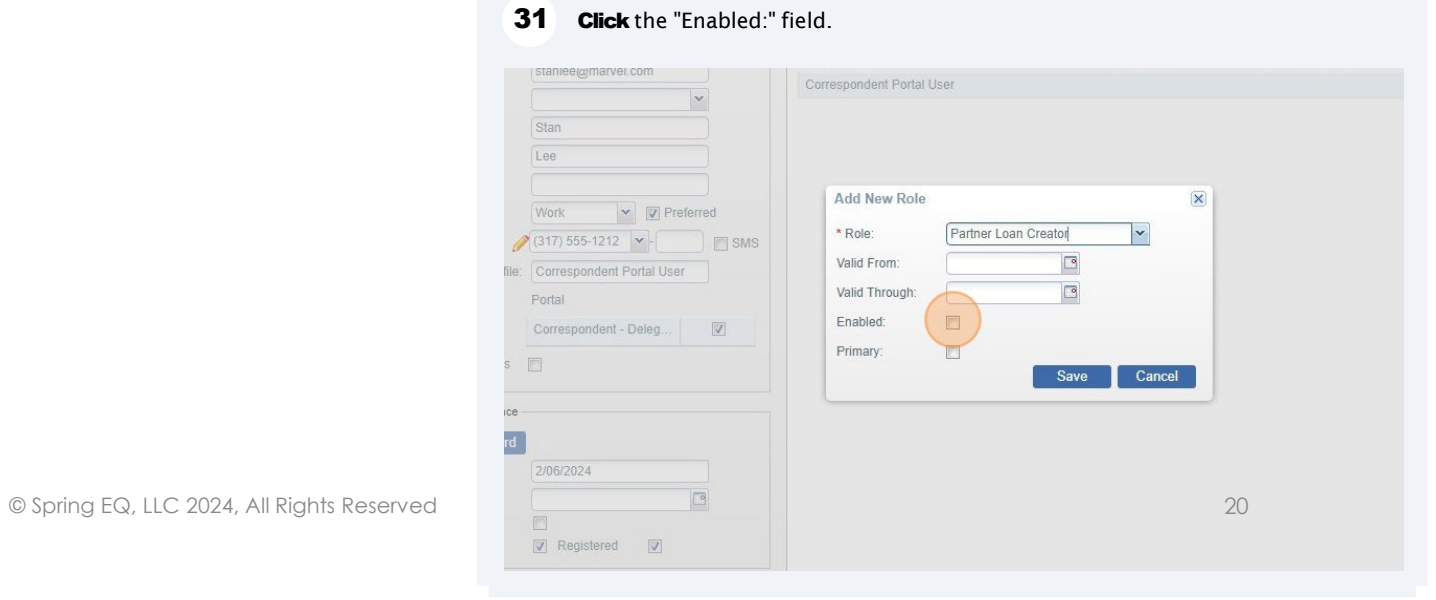

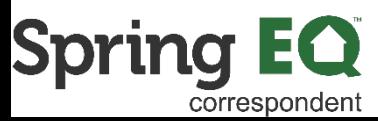

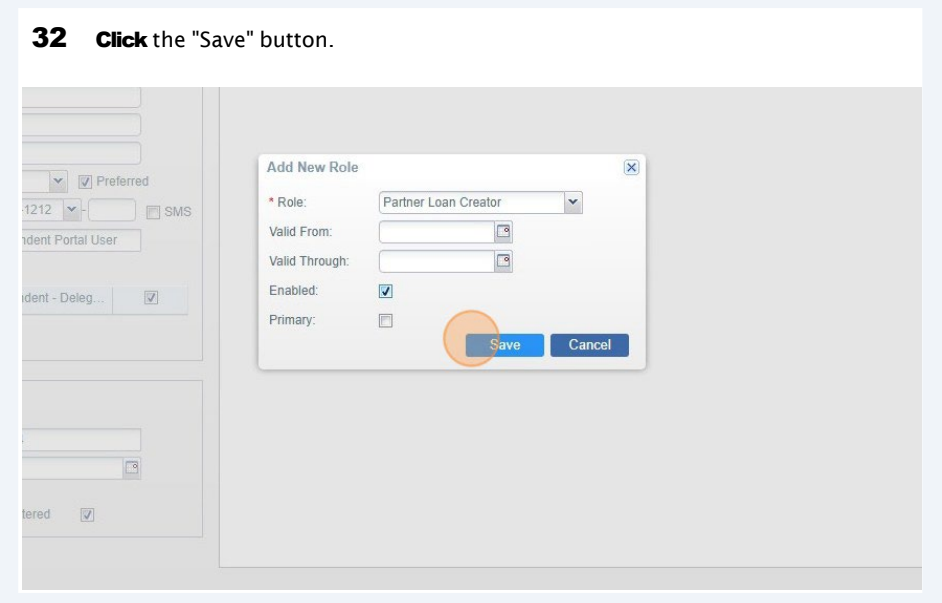

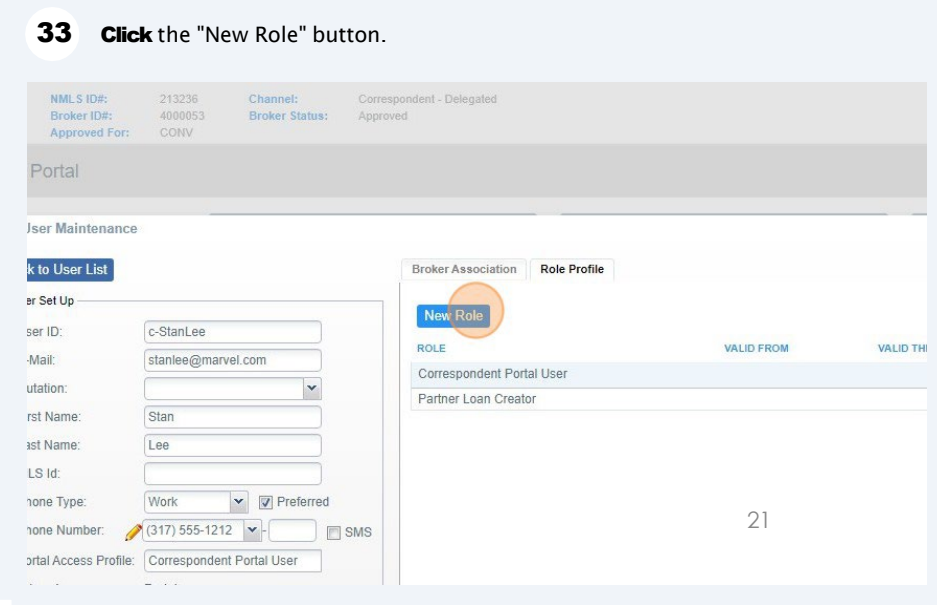

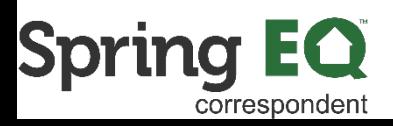

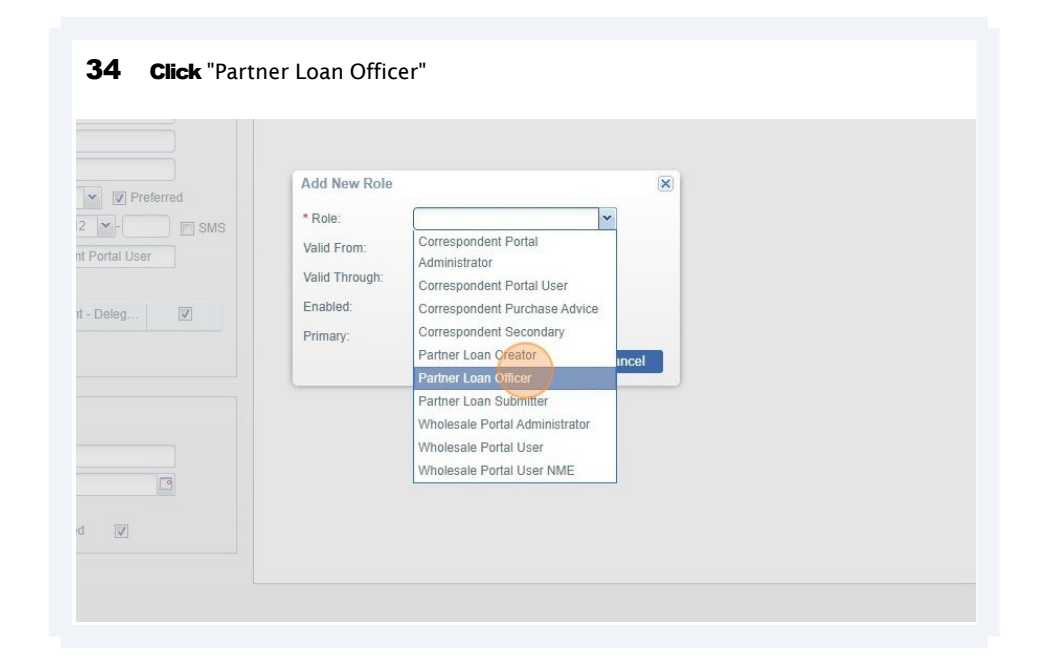

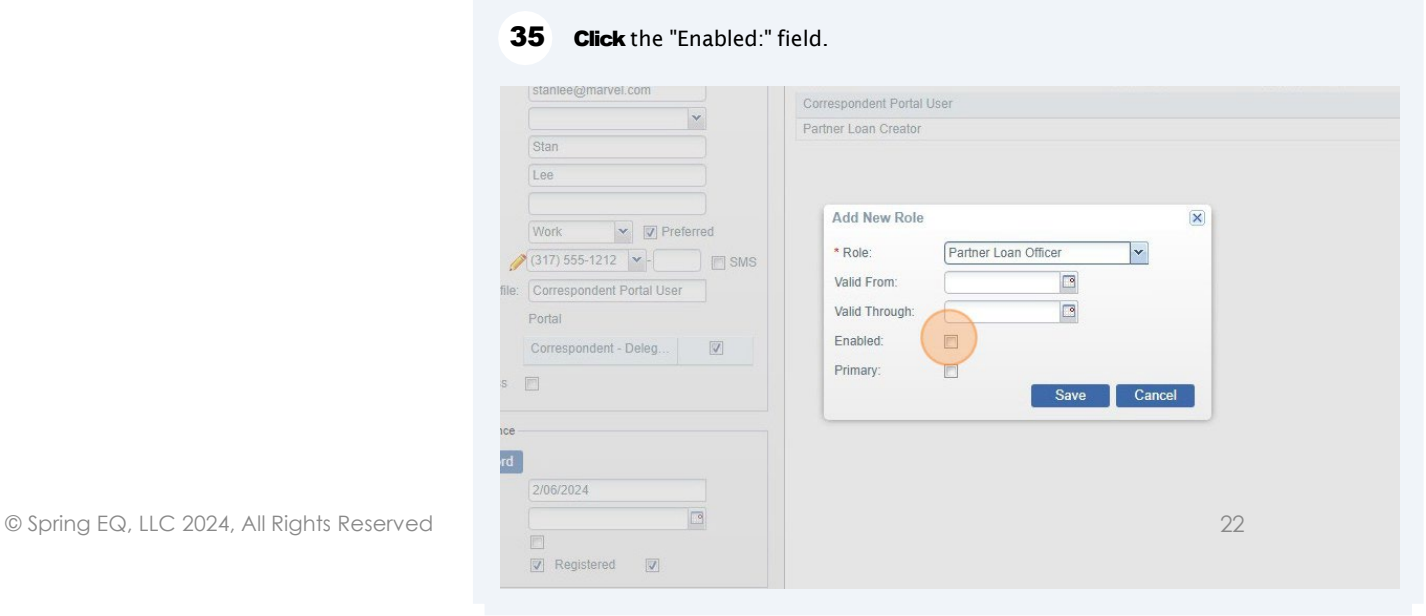

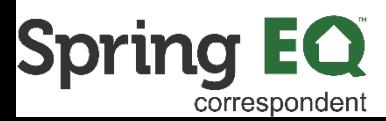

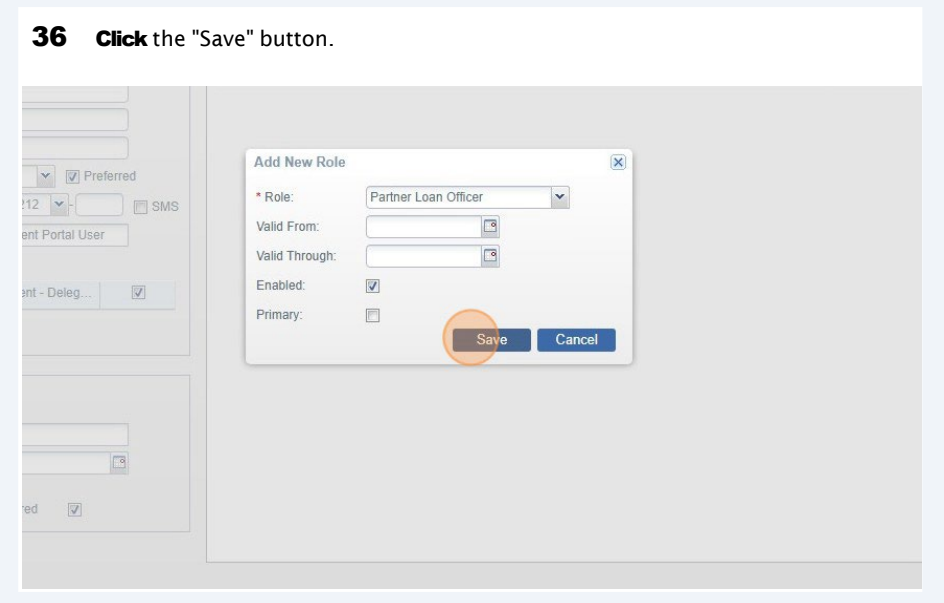

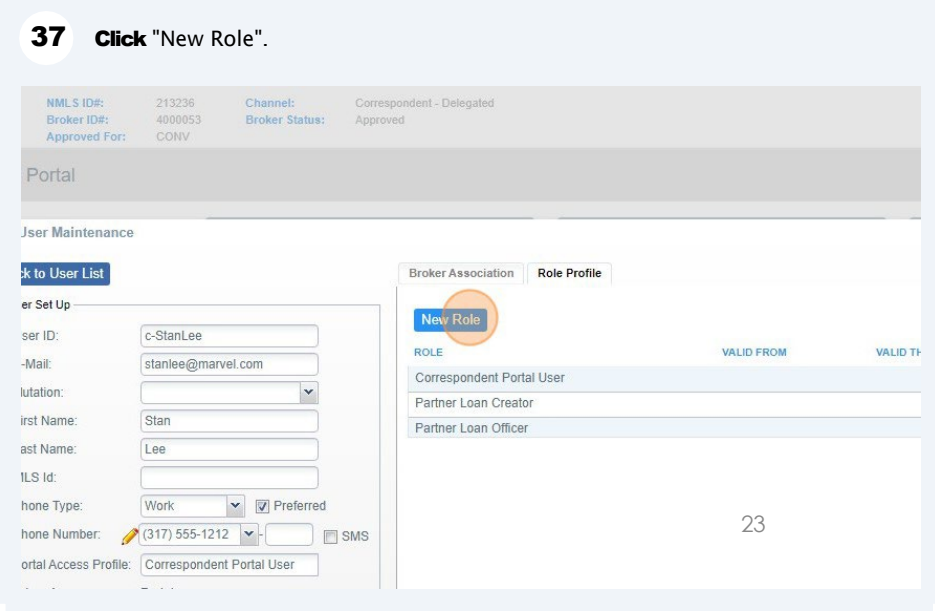

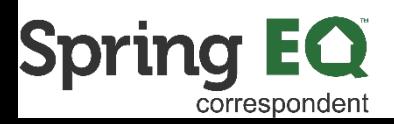

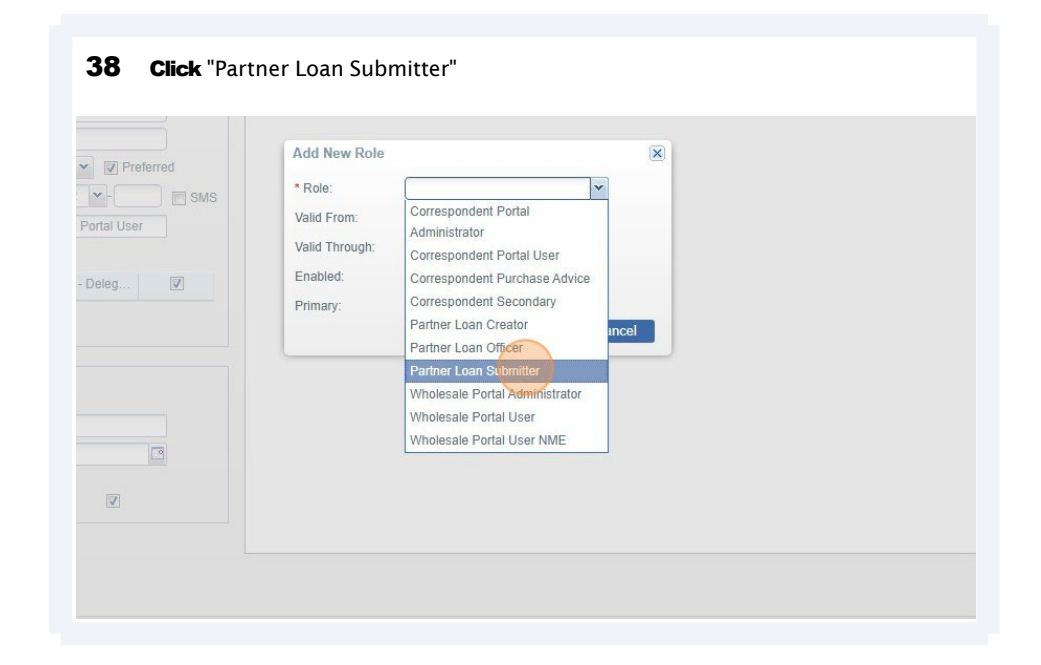

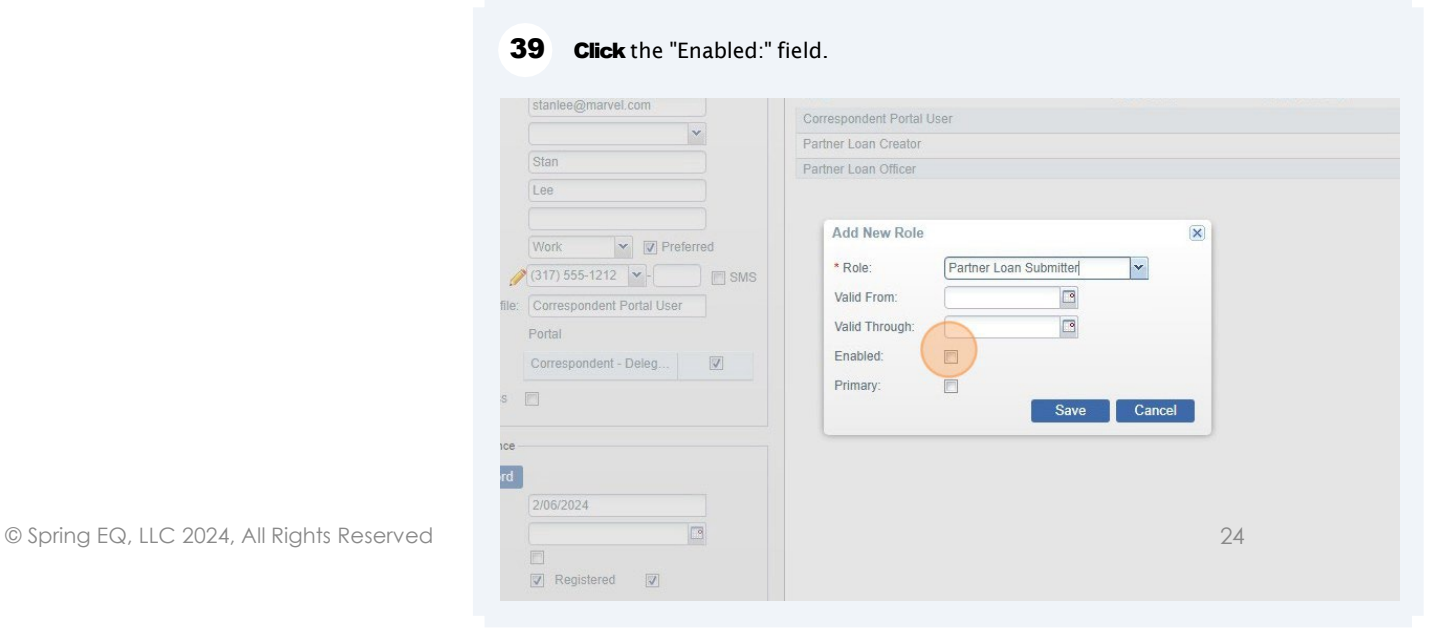

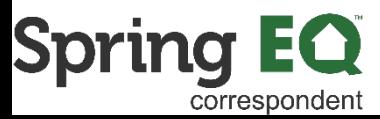

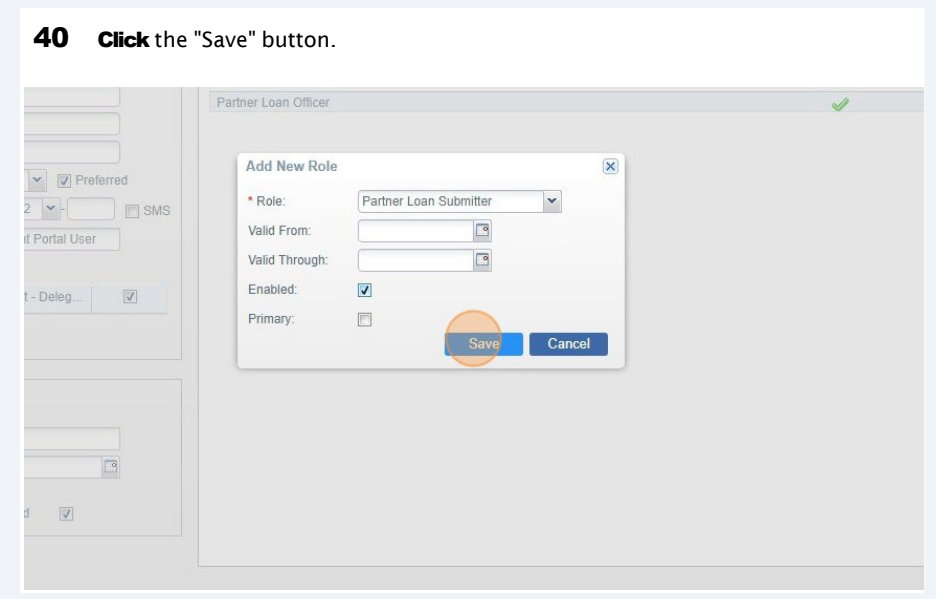

 $\bigodot$ A person can have multiple roles. Follow the steps above if you want the user to have multiple roles such as Correspondent Purchase Advice or Correspondent Secondary in addition to the Portal User role. They can have all three roles if desired.

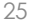

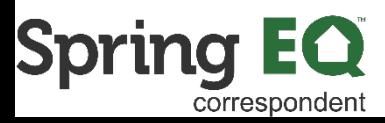

41 Click the "X" in the top right corner of the pop-up screen to close it out. This will automatically save the roles.  $\circledcirc$  .  $\circledcirc$   $\circledcirc$ Resources Test CorrespAdmin2 Help Log Out  $\boxtimes$ **LID FROM VALID THROUGH** ENABLED PRIMARY REMOVE  $\Leftarrow$  $\bullet$  $\blacktriangledown$  $\bullet$  $\checkmark$  $\bullet$  $\mathscr{A}$ 

• *Each Branch ID will have a unique NMLS ID*

 $\binom{1}{1}$ 

• For larger, national accounts, add the new user to the main company account

• If multiple associations are requested (e.g., both main company and a branch location), add both to the user profile, then check the box under Primary next to the one which will be used most frequently

 $(i)$ Questions? Please reach out to your dedicated Account Executive!

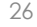

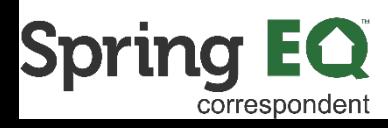

# **Resetting a Password**

- Click the arrow next to your name on the top navigation bar and select **Manage Broker Users**
- Use the **Search** option on the top left of the **Broker User Maintenance** screen to search by name or email address to find the user account
	- o If the user does not exist, revert to the **ADD NEW USER** section instead

- o If the user exists, proceed with next steps
- Click on **Change Password**
- Enter the new password in both fields, then click **Update**

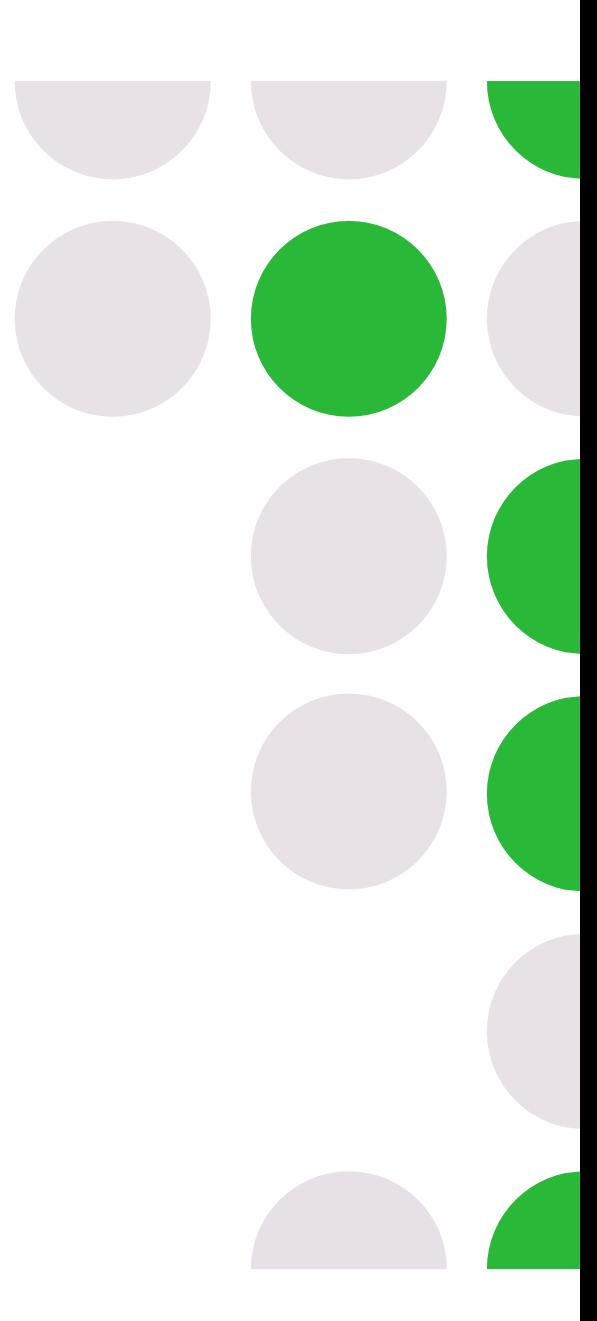

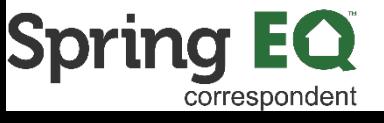

# **Changing Branch Association**

- Click the arrow next to your name on the top navigation bar and select **Manage Broker Users**
- Use the **Search** option on the top left of the **Broker User Maintenance** screen to search by name or email address to find the user account
	- o If the user does not exist, revert to the **ADD NEW USER** section instead
	- $\circ$  If the user exists, proceed with next steps
- Review the **Broker Association** tab
	- o **Associated Branches:** This section will show what branches are currently associated with the user account
		- If an incorrect association was made, select the red "**-**" icon under **Remove** to disassociate the branch from the user

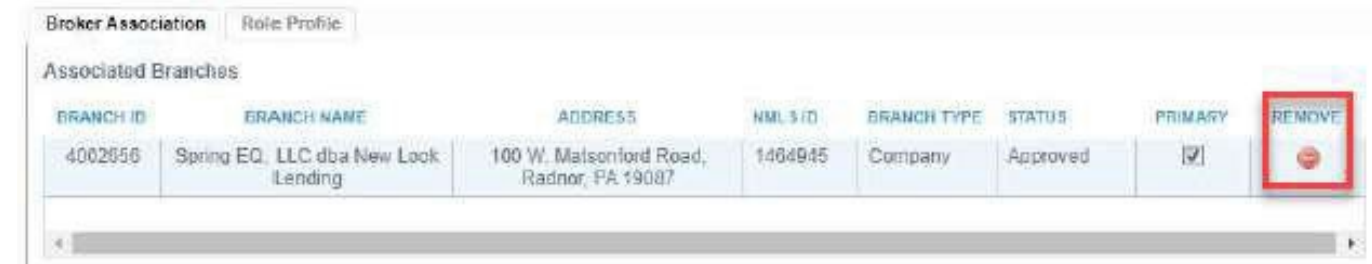

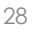

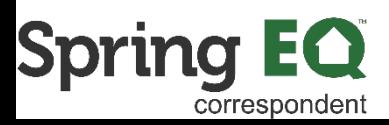

# **Changing Branch Association Continued**

- o **Add Broker Association:** This section will show any additional branches which may be associated with the user account
	- Select the green "+" icon under **Add** to associate the branch with the user

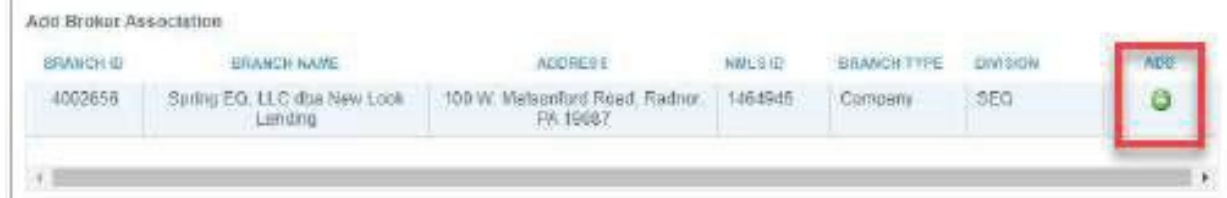

 Click **Yes**to the popup window confirming to proceed with the association

Click **OK** to the popup window confirming the branch association is complete

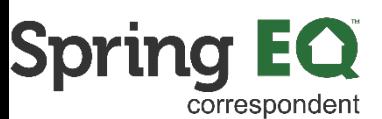

# **Changing Branch Association Continued**

### o **Association Notes:**

- **Each Branch ID will have a unique NMLS ID**
- For larger, national accounts, add the new user to the main company account
- If multiple associations are requested (e.g., both main company and a branch location), add both to the user profile, then check the box under Primary next to the one which will be used most frequently

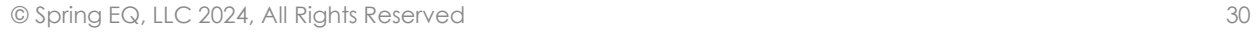

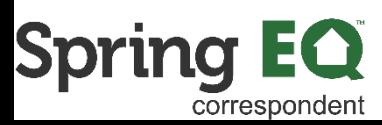

## **Reactivate Account**

- Click the arrow next to your name on the top navigation bar and select **Manage Broker Users**
- Use the **Search** option on the top left of the **Broker User Maintenance** screen to search by name or email address to find the user account
	- o If the user does not exist, revert to the **ADD NEW USER** section instead
	- o If the user exists, proceed with next steps
- In the section for Password Maintenance, click the checkbox next to **Account Enabled**, then click **Save**

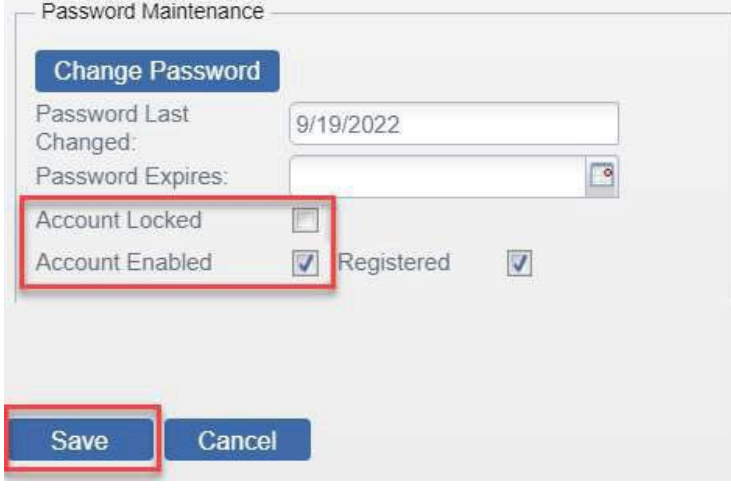

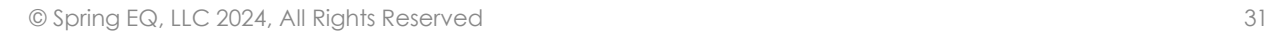

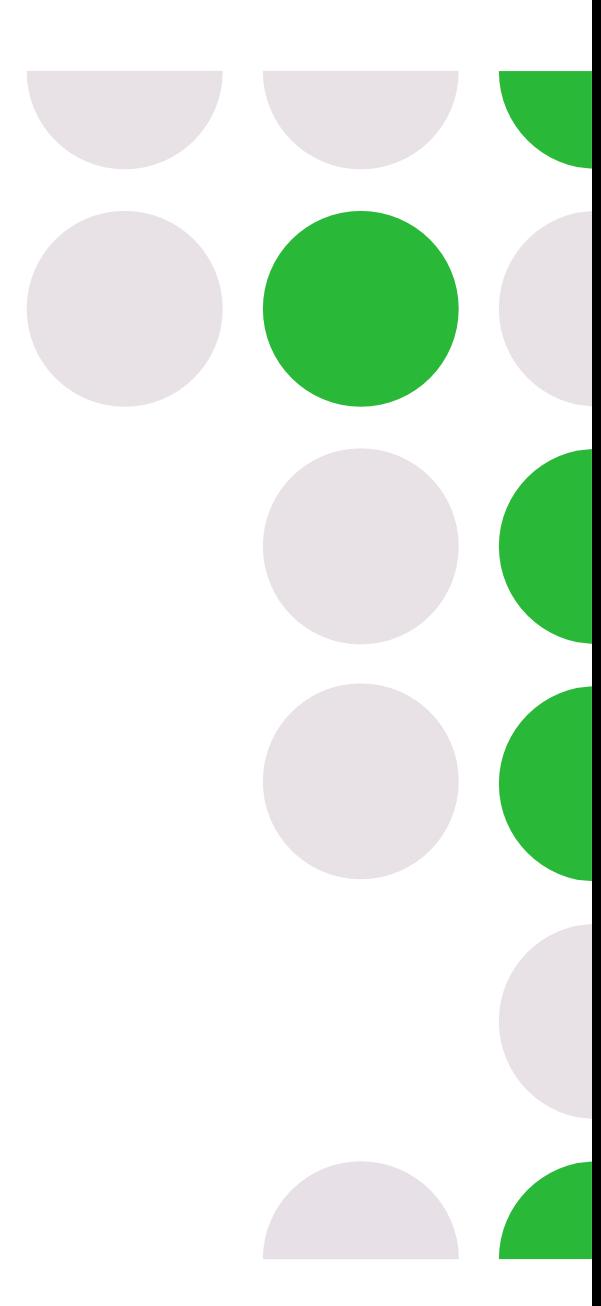

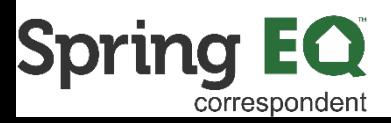

### **Deactivate Account**

- Click the arrow next to your name on the top navigation bar and select **Manage Broker Users**
- Use the **Search** option on the top left of the **Broker User Maintenance** screen to search by name or email address to find the user account
- In the section for Password Maintenance, check the box next to **Account Locked** and uncheck the box next to **Account Enabled**, then click **Save**

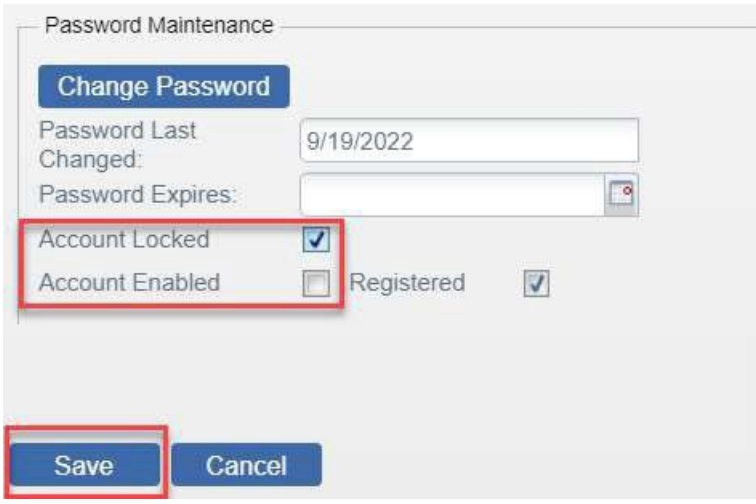

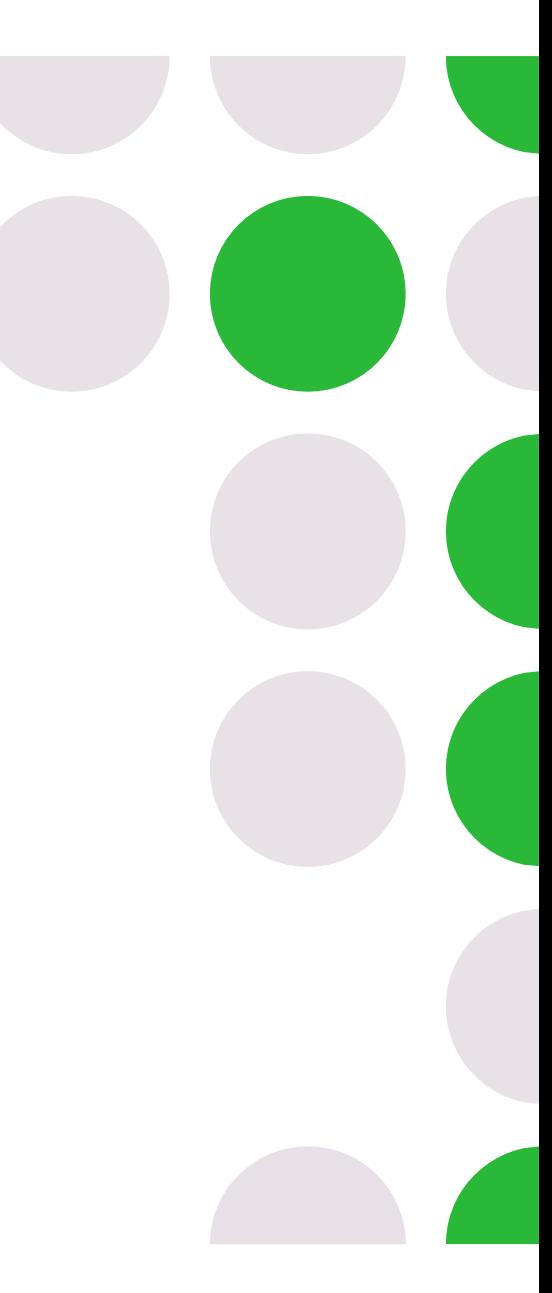

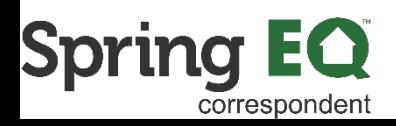

# **Deactivate Account Continued**

- Review the **Broker Association** tab
	- o **Associated Branches:** Remove association from the broker company and all branches by selecting the red "**-**" icon under **Remove** to disassociate the branch from the user

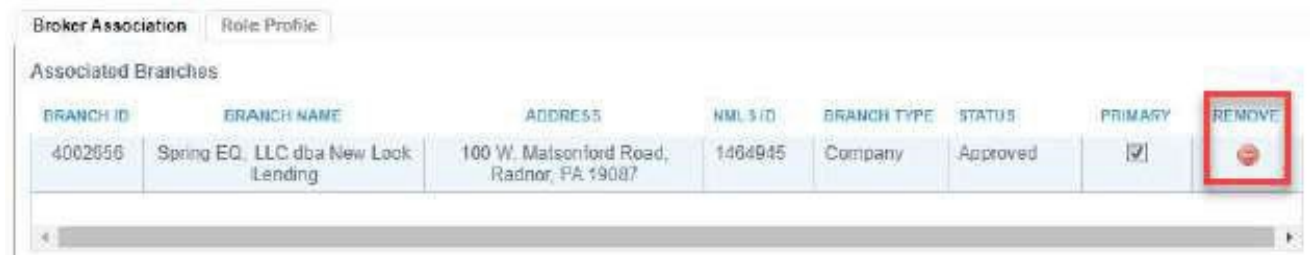

- o Click **Yes**to the popup window confirming to proceed with removing the association
- o Click **OK** to the popup window confirming the branch association changes are complete

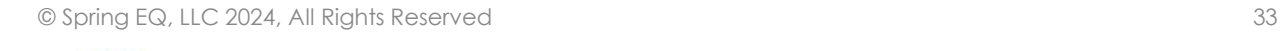

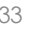

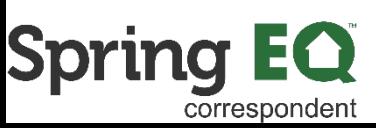

## **Thank you for choosing Spring EQ!!**

For questions or additional assistance, please reach out to your dedicated Account Executive!

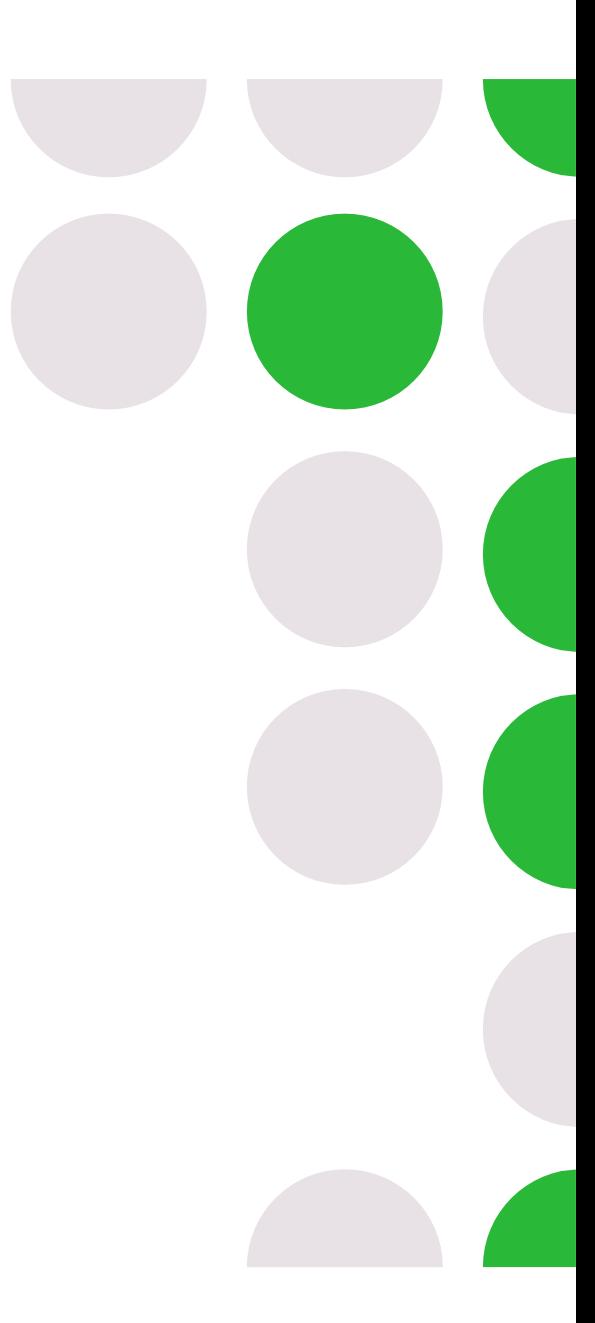

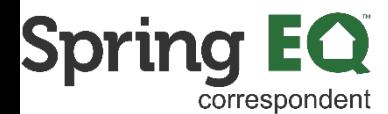